# *e BLAUPUNKT*

# **AUTORADIO Car radio**

**VW Beta + RP (rot/red)** 7 648 220 060 **VW Beta (rot/red)** 7 648 222 060 **VW Beta T4 + RP ((rot/red)** 7 648 233 060 **VW Beta DOT + RP (rot/red)** 7 648 234 060

**VW Gamma + RP (rot/red)** 7 648 225 060 **Skoda Gamma + RP (grün/green)** 7 648 226 064

**VW Gamma Nokia + RP (rot/red)** 7 648 231 060 **VW Gamma T4 + RP (rot/red)** 7 648 237 060

**Skoda Beta + RP (grün/green)** 7 648 221 064 **VW Beta Lupo** 7 648 224 060 **VW Beta T4 (rot/red)** 7 648 235 060 **VW Beta DOT (rot/red)** 7 648 236 060

**VW Gamma (rot/red)** 7 648 227 060

> **VW New Beetle** 7 648 229 060

**VW Gamma Nokia (rot/red)** 7 648 232 060 **VW Gamma T4 (rot/red)** 7 649 239 060

**8 622 401 985 BN 05/99**

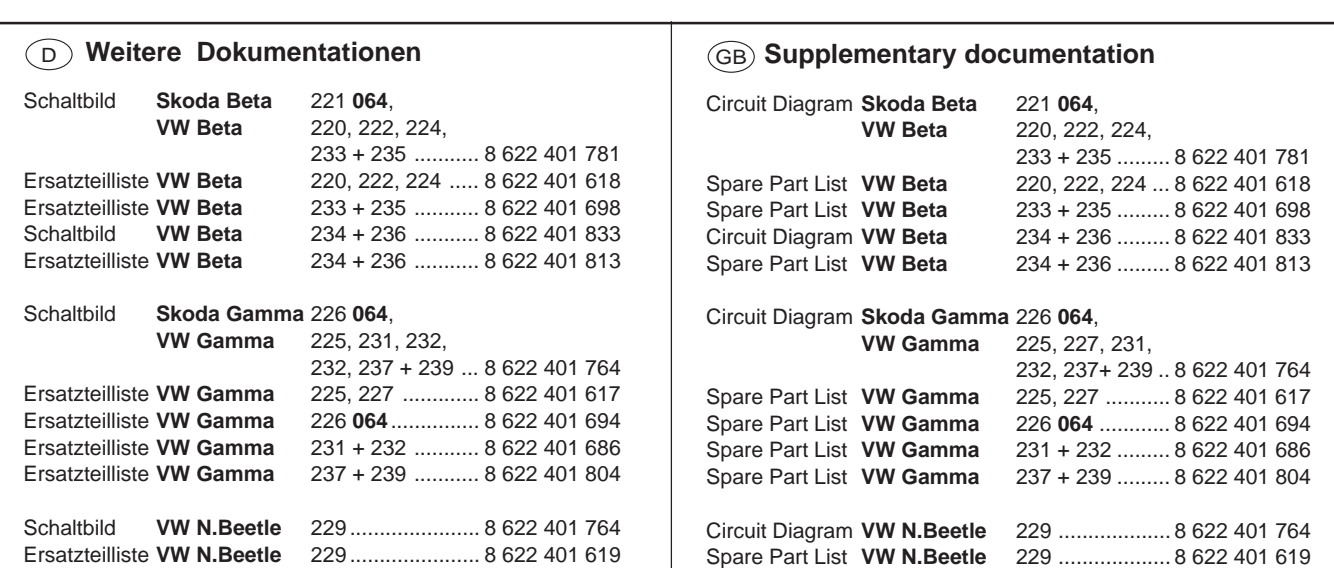

**Serviceanleitung • Service Manual**

# <sup>D</sup> **Inhaltsverzeichnis**

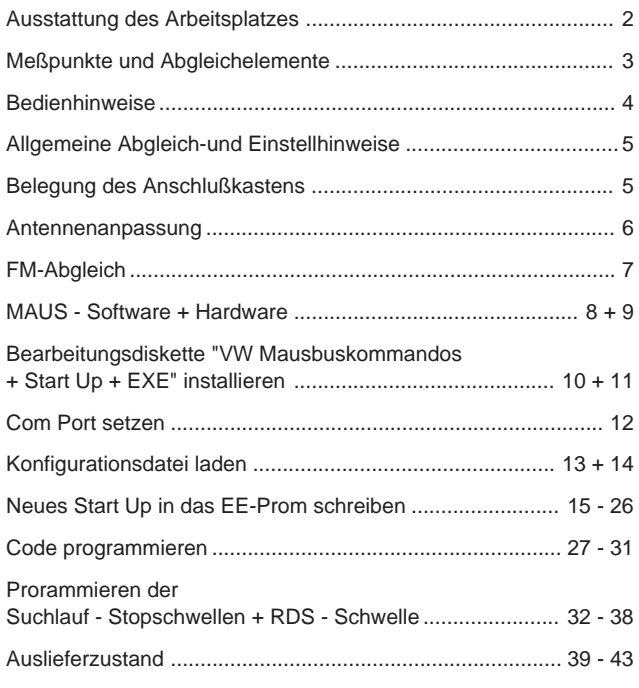

# <sup>D</sup> **Ausstattung des Arbeitsplatzes:**

- 1. PC ab 486er / 66 MHz mit 16 MB RAM Windows 95
- 2. **VW** Anschlußkabel "K Bus", ET Nr.: 8 627 004 044
- 3. ComServer (Software + Dongletreiber + Read me) ET - Nr.: 8 627 004 052
- 4. **VW** cfg Datei (MAUS-Bus-Kommandos + EXE Dateien + Start Up + Serviceanleitung MAUS) ET - Nr.: 8 627 004 053
- 5. Kombi Interface, ET Nr.: 8 627 004 057
- 6. Dongle (nur für Dekodierungsstellen), ET Nr.: 8 627 004 059
- 7. SUB D Kabel (RS 232, 2m), ET Nr.: 8 627 004 015
- 8. Steckernetzteil, ET Nr.: 8 627 004 061
- 9. Netzgerät 15 V regelbar, 10 A (Betriebspannung service 13,5 V)
- 10. Meßsender (z.B. Meguro, Leader, Kenwood)
- 11. Hochohmiges Voltmeter Ri > 10 MΩ
- 12. Outputmeter; Frequenzzähler; NF-Millivoltmeter; Stereocoder
- 13. Oszilloskop: Fmpfindlichkeit: 5 mV bis 50 Volt/cm.
	- Bandbreite: Gleichspannung bis 50 MHz.
- 14. Tastköpfe 10:1 und 1:1
- 15. Schraubendreher / Abgleichstifte (keramisch)
- 16. Lötstation

Die Ausstattungselemente von Punkt 2 bis 8 können über unser zentrales Ersatzteillager bestellt werden:

**Adresse:** Blaupunkt-Werke GmbH Zentrales Ersatzteillager Robert-Bosch-Straße 200 D-31139 Hildesheim

# GB **Table of Contents**

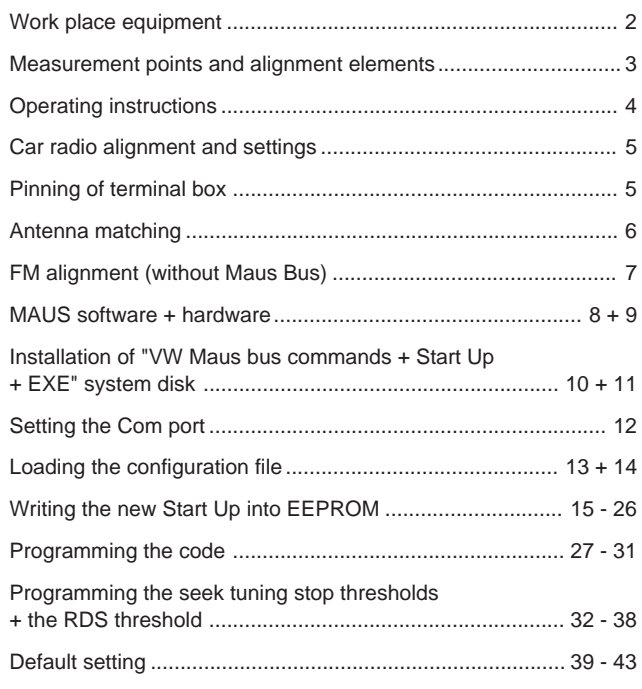

# GB **Work place equipment:**

- 1. PC 486 or higher / 66 MHz with 16 MB of RAM Windows 95
- 2. **VW** "K bus" cable, P/N 8 627 004 044
- 3. ComServer (software + dongle driver + read me) P/N 8 627 004 052
- 4. **VW** cfg file ( MAUS-bus commands + EXE files + Start Up + service manual MAUS) P/N 8 627 004 053
- 5. Combination interface, P/N 8 627 004 057
- 6. Dongle (for authorised decoding agents only), P/N 8 627 004 059
- 7. SUB-D cable (RS 232, 2m), P/N 8 627 004 015
- 8. Power supply unit, P/N 8 627 004 061
- 9. Power supply unit 15 volts adjustable, 10 A (Supply voltage service 13.5 V)
- 10. Signal generator (Meguro, Leader, Kenwood)
- 11. High impedance voltmeter Ri > 10 MΩ
- 12. Output meter; frequency counter; AF millivoltmeter; stereo encoder
- 13. Oscilloscope: input sensitivity: 5 mV to 50 v per division - bandwidth: d.c. to 50 MHz
- 14. Probes 10:1 and 1:1
- 15. Screwdriver / adjusting pins (ceramic)
- 16. Soldering station

The items listed under 2 - 8 are available from our Central Spare Parts Warehouse:

**Address:** Blaupunkt-Werke GmbH Zentrales Ersatzteillager Robert-Bosch-Straße 200 D-31139 Hildesheim

D **Meßpunkte und Abgleichelemente**

GB **Measurement points and alignment elements**

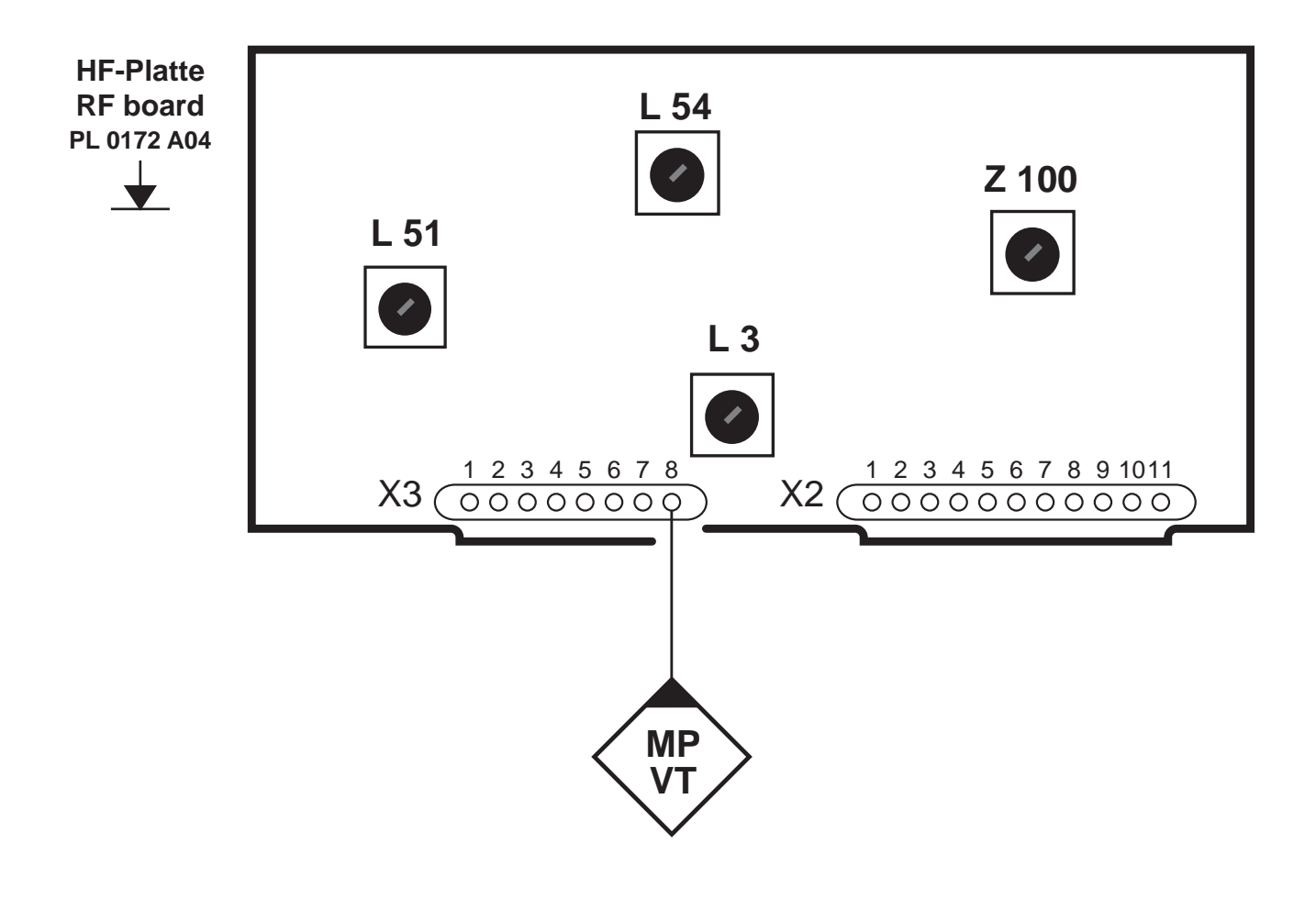

# <sup>D</sup> **Bedienhinweise**

### **Ein-/Ausschalten**

**Einschalten:**

Drücken Sie den Knopf (10).

## **Ausschalten:**

Drücken Sie den Knopf (10) nochmal.

# GB **Operating instructions**

## **Switching on/off**

**Switching on:** Press button  $(10)$ .

## **Switching off:**

Press button  $\widehat{10}$  once again.

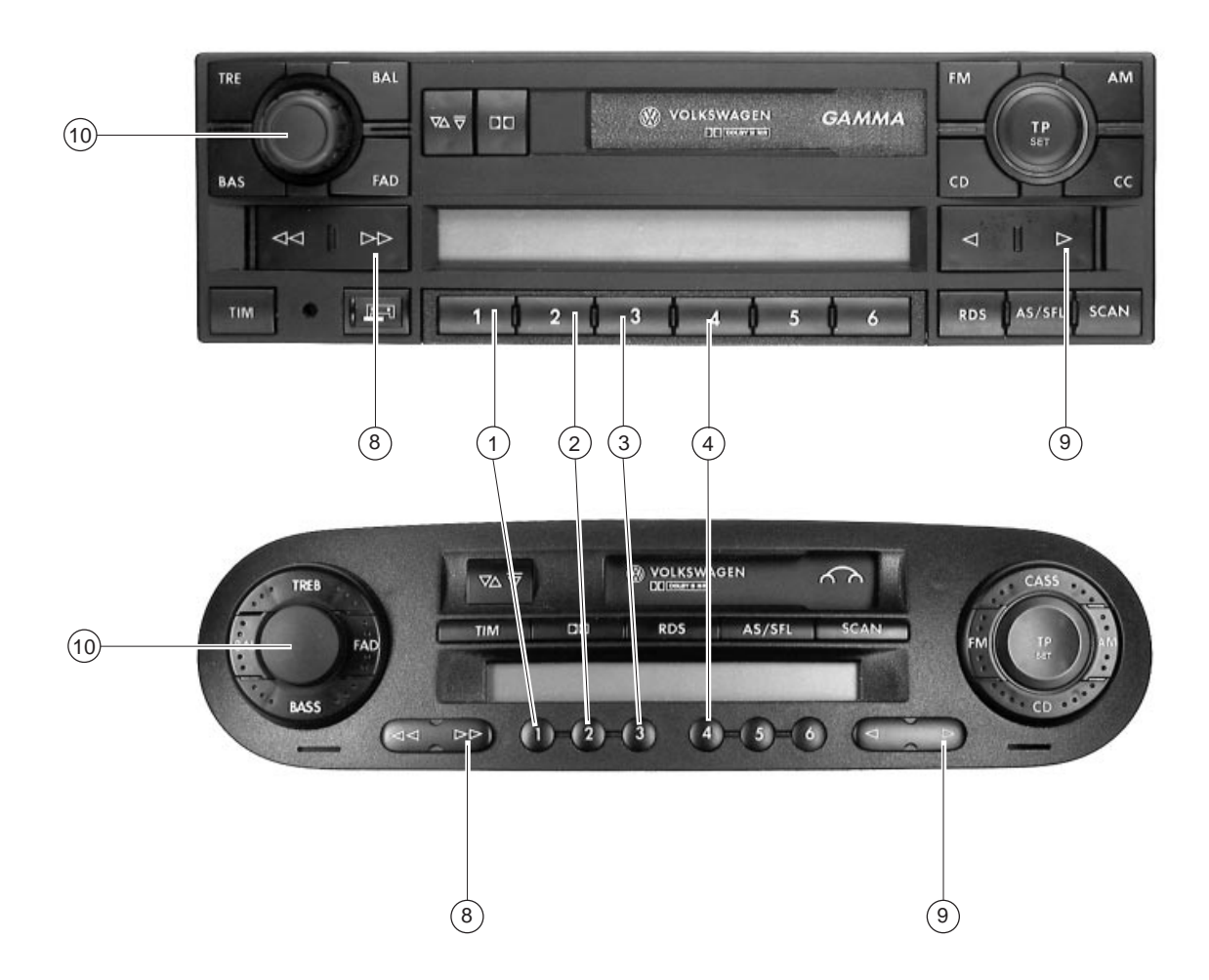

## **Eingeben der Code-Nummer**

Nach dem Einschalten erscheint im Display die Anzeige:

**"**SAFE**".**

Nach 3 Sekunden erscheint die Anzeige

## **"**1000**".**

### **Beispiel:**

Die einzugebende Code-Nummer lautet **9 1 4 1**

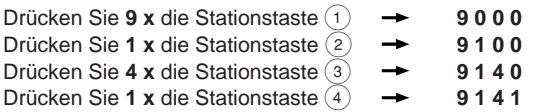

Zum Bestätigen des 4-stelligen Codes drücken Sie die Taste 8 oder 9 länger als 2 Sekunden.

Wenn die falsche Code-Nummer eingegeben wurde erscheint der Schriftzug **"**SAFE**".**

Der gesammte Vorgang kann nun wiederholt werden.

Nach jeder weiteren Fehleingabe der Code-Nummer ist das Gerät für eine Stunde gesperrt und muß eingeschaltet bleiben.

## **Entering the code number**

After power-up the display shows:

**"**SAFE**".**

After 3 seconds the following appears

## **"**1000**".**

**Example:** The code number might be **9 1 4 1**

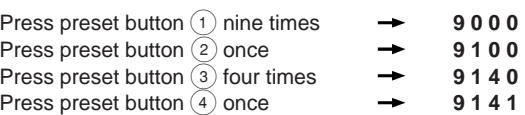

To confirm the 4-digit code, press key  $(8)$  or press key  $(9)$  more than 2 seconds.

If you have entered a wrong number, **"**SAFE**"** will appear in the display.

Repeat all steps to enter code again.

If you enter a wrong code again, the unit will shut down for one hour.The waiting time will elapse only if you keep the unit turned on.

# <sup>D</sup> **Allgemeine Abgleich- und Einstellhinweise**

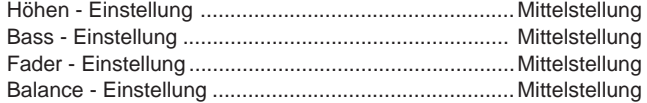

### **Lautsprecheranschluß**

Der Lautsprecherausgang muß mit 4 Ω abgeschlossen sein.

### **AM + FM - Abgleich:**

 - Den AM- und FM-Abgleich müssen Sie durchführen, wenn bei einer Reparatur frequenzbestimmende Bauteile ausgetauscht oder verstellt wurden.Dazu müssen Sie das Autoradio teilweise demontieren.

### **Abschirmung**

Der HF-Abgleich muß mit Unterdeckel erfolgen.

# **5.0 Belegung des Anschlußkästchens**

# GB **Car radio alignment and settings**

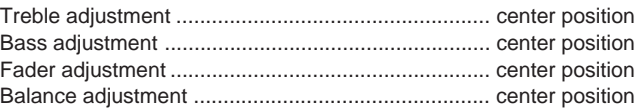

#### **Loudspeaker connections**

The loudspeaker output must be terminated with 4  $\Omega$ .

### **AM + FM alignment:**

 - The AM and FM alignment has to be carried out if components that determine the circuit's frequency have been replaced or detuned. A disassembly in part will be necessary.

### **Radio-shielding**

The r-f alignment has to be performed with the bottom cover in place.

# **5.0 Pinning of terminal box**

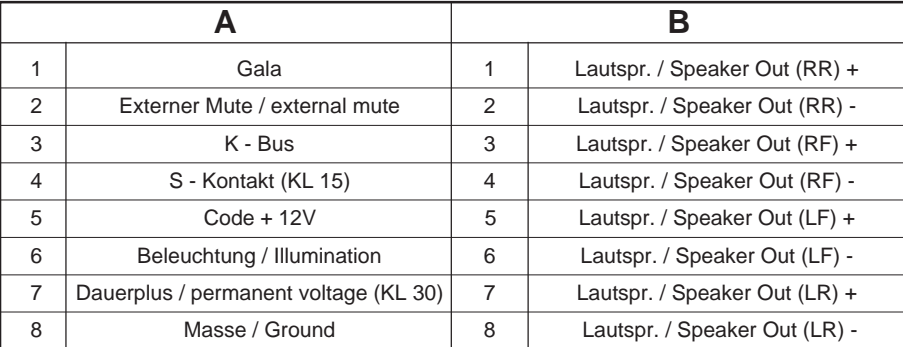

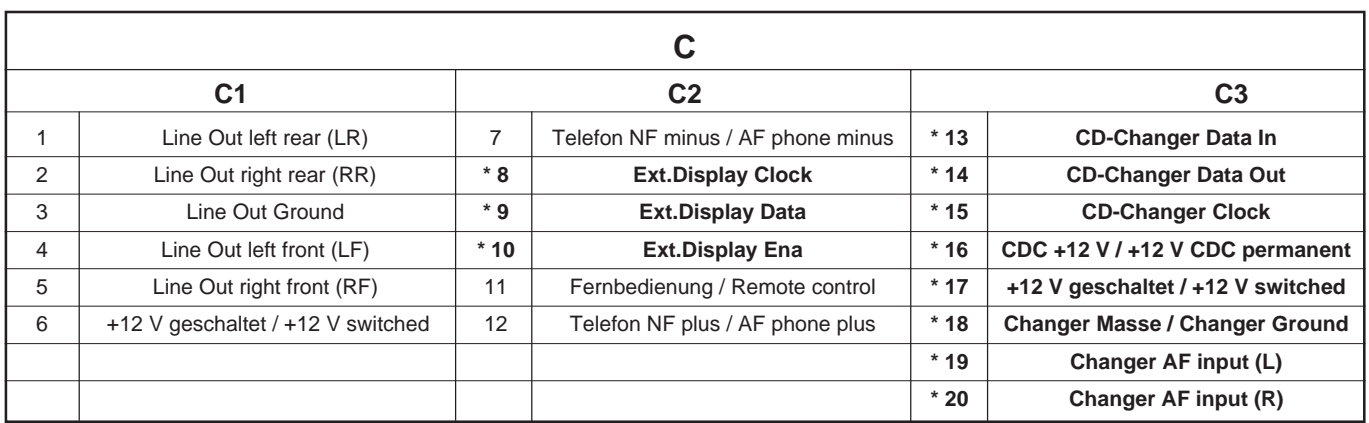

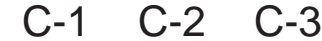

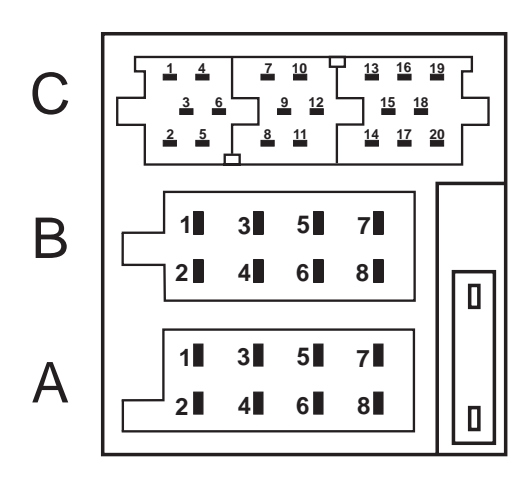

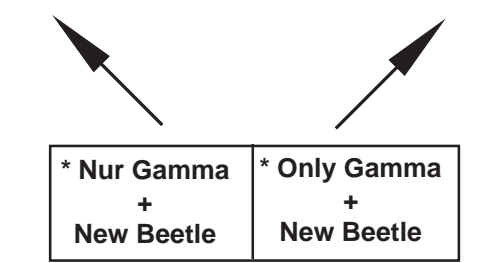

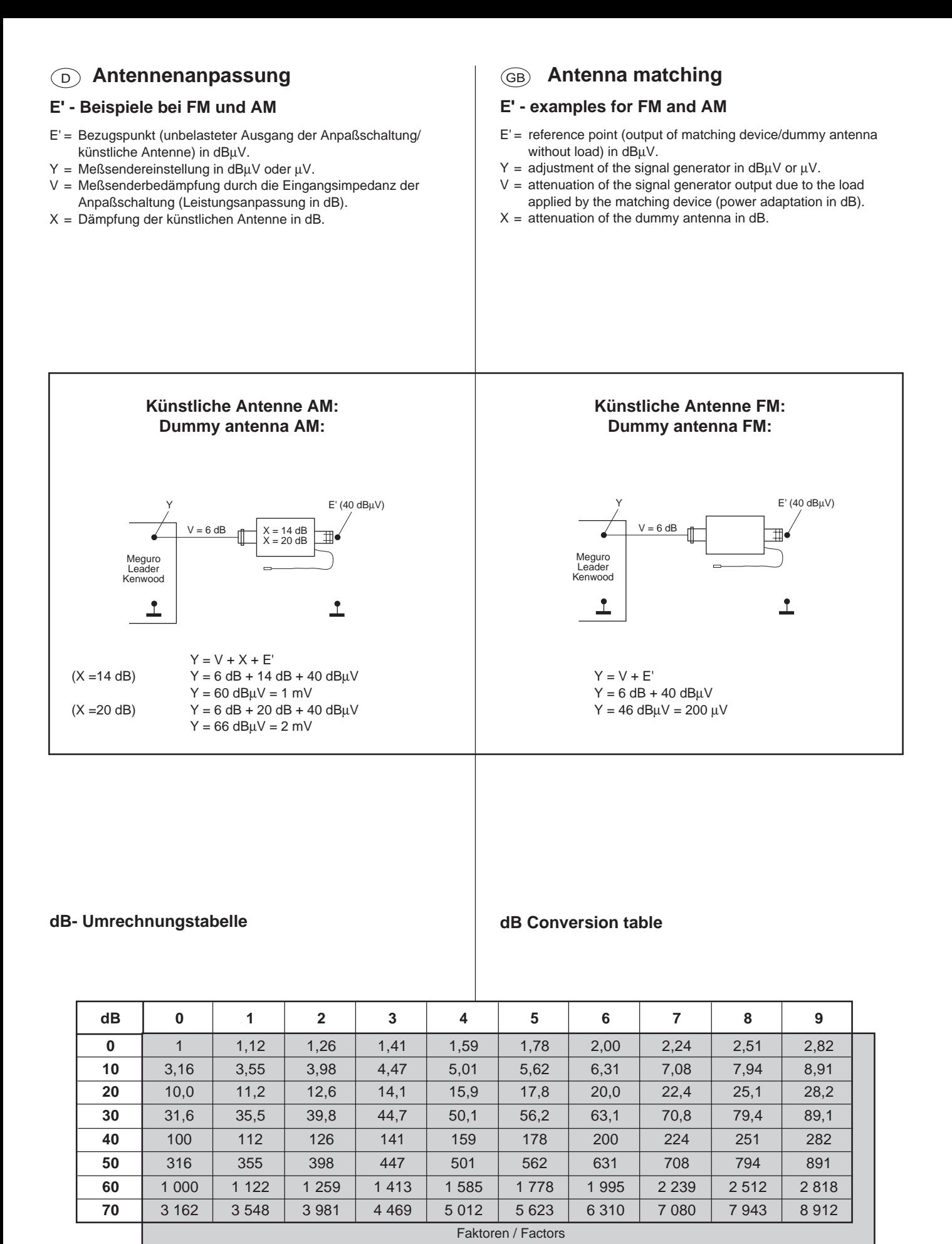

6

# <sup>D</sup> **FM-Abgleich**

 **• Falls ein kompletter Neuabgleich des HF - Modules erforderlich sein sollte, halten Sie bitte die untenstehende Reihenfolge ein.**

### **Einstellung des Oszillators**

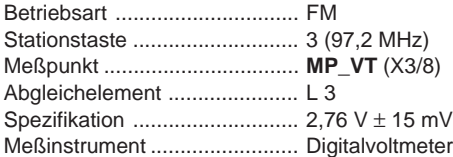

- 1. Klemmen Sie das Digitalvoltmeter an den Meßpunkt **MP\_VT** an.
- 2. Drücken Sie die Stationstaste 3 (97,2 MHz).
- 3. Stellen Sie die Spule L 3 so ein, daß die Abstimmspannung für 97,2 MHz 2,76 V  $\pm$  15 mV beträgt.

### **Kontrolle des Oszillatorabgleichs:**

88,0 MHz =  $1,45$  V  $\pm$  30 mV 108,0 MHz ≤ 5,40 V

## **ZF-Grundeinstellung + Einstellung des Vor- und Zwischenkreises**

### **Künstliche Antenne (8 627 105 356) verwenden.**

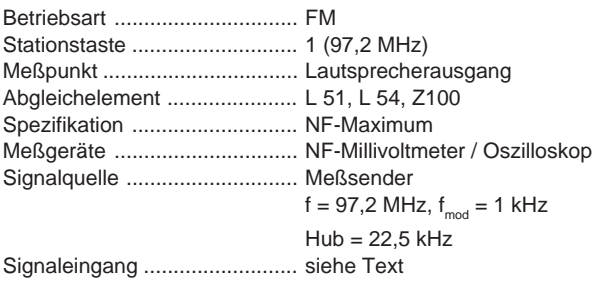

- 1. Klemmen Sie das NF-Millivoltmeter / Oszilloskop an den Lautsprecherausgang (R oder L) an.
- 2. Stellen Sie den Meßsender auf 97,2 MHz, mit 22,5 kHz Hub und 1 kHz Modulation ein.
- 3. Stellen Sie die Meßsender-Ausgangsspannung so ein, daß der ZF- Verstärker nicht in der Begrenzung ist.
- 4. Drücken Sie die Stationstaste 1 (97,2 MHz).
- 5. Gleichen Sie L 51 und L 54 auf NF-Maximum am Lautsprecherausgang ab.
- 6. Danach gleichen Sie Z100 auf NF-Maximum am Lautsprecherausgang ab.
- Im Anschluß an diesen Abgleich müssen die DX / LO Programmierungen für FM neu programmiert werden (siehe Kapitel 15.0 Seite 23-28)

# GB **FM alignment**

 **• In the case of a complete new alignment of the r-f module please proceed according to the sequence as stated below.**

### **Oscillator alignment**

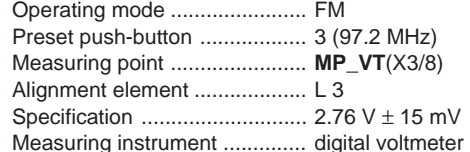

- 1. Connect the digital voltmeter to **MP\_VT** .
- 2. Press preset push-button 3 (97.2 MHz).
- 3. Adjust coil L 3 such that the tuning voltage for 97.2 MHz obtains a value of 2.76 V  $\pm$  15 mV.

#### **Check of the oscillator alignment:**

88.0 MHz =  $1.45$  V  $\pm$  30 mV 108.0 MHz ≤ 5.40 V

## **Basic IF alignment + alignment of front- and intermediate r-f circuit**

#### **Use the dummy antenna (8 627 105 356).**

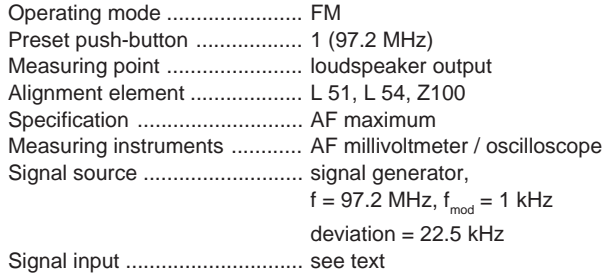

- 1. Connect the AF millivoltmeter / oscilloscope to the loudspeaker output (R or L).
- 2. Adjust the signal generator to 97.2 MHz, modulated with 1 kHz, 22.5 kHz deviation.
- 3. Adjust the signal generator's output voltage such that the IF amplifier works under the limiting threshold.
- 4. Press preset push-button 1 (97.2 MHz).
- 5. Adjust the signal at the loudspeaker output to maximum by means of L 51 and L54.
- 6. Then adjust the signal at the loudspeaker output to maximum by means of Z100.
- Following this alignment the DX / LO thresholds for FM have to be re-programmed (see chapter 15.0; page 23-28)

<sup>D</sup> **MAUS - Software + Hardware** (**MAUS = M**ultifunktionsbus für **A**bgleich **U**nd **S**tart Up)

## **PC - Vorausetzungen**

Betriebssystem: Windows 95 Arbeitsspeicher: mindestens 16 MB RAM

IBM - Kompatibler Computer: ab 486er / 66 MHz

## **MAUS Ausstattung**

- a) **"ComServer"** (Software + Dongletreiber + Read me) **8 627 004 052** (3 Disketten MS DOS 3 1/2 Zoll)
- b) **VW. CFG Datei** (MAUS-Bus-Kommandos + EXE Dateien + Start Up + Serviceanleitung MAUS) **8 627 004 053** (1 Diskette MS DOS 3 1/2 Zoll)
- c) **Interface** (MAUS-Bus / K-Bus auf RS232 Schnittstelle) **8 627 004 057**
- d) **Steckernetzteil für Interface** (12V / 500 mA) **8 627 004 061**
- e) **Dongle** (Hardware Sicherheitssystem in Verbindung mit dem MAUS-Bus) **8 627 004 059** (nur für decodierberechtigte Servicestellen)

**Achtung:** Bitte stecken Sie den "DONGLE" nur bei ausgeschalteten PC auf die LPT Drucker schnittstelle.

- f) **Anschlußbox K-Bus** (ISO Stecker + SUB D9 Stecker + Diagnose Kupplung) **8 627 004 044**
- g) **Verlängerungskabel RS232** (PC zum Interface) **8 627 004 015**

GB **MAUS software + hardware** (**MAUS =** multi-function bus for alignment and start-up)

## **Required PC equipment**

IBM-compatible computer: 486 or higher / 66 MHz Operating system: Windows 95 RAM: min. 16 MB

## **MAUS equipment**

- a) **"ComServer"** (software + dongle driver + read me file) **8 627 004 052** (3 diskettes, MS-DOS, 3 1/2")
- b) **VW. cfg file** ( MAUS bus commands + EXE files + Start Up + service manual MAUS) **8 627 004 053** (1 diskette MS DOS, 3 1/2")
- c) **Interface** (MAUS-bus / K-bus to RS232 interface) **8 627 004 057**
- d) **Power adapter** (12 V / 500 mA) **8 627 004 061**
- e) **Dongle** (hardware security system in connection with the MAUS-bus) **8 627 004 059** (for authorised decoding agents only)

**Warning:** Please plug the "DONGLE" into the printer port only if the PC is switched "OFF".

- f) **K bus box** (ISO connector + SUB D9 plug + diagnosis socket) **8 627 004 044**
- g) **Extension cable RS232** (PC to interface) **8 627 004 015**

<sup>D</sup> **MAUS - Software + Hardware** (**MAUS = M**ultifunktionsbus für **A**bgleich **U**nd **S**tart Up)

**Hardware installieren**

## **Hardware installation**

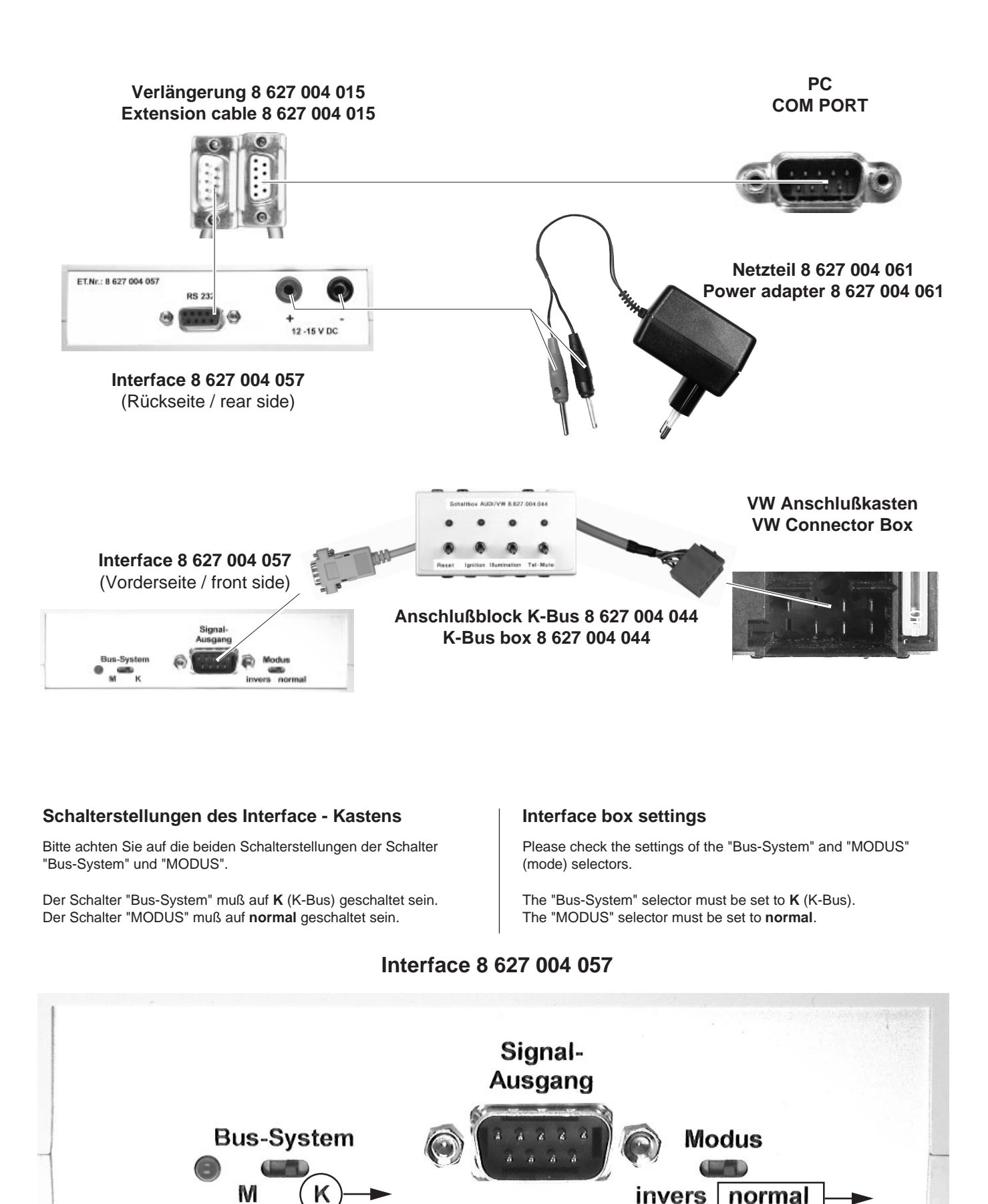

D **Bevor Sie mit der folgenden Bearbeitung beginnen, installieren Sie bitte erst die ComSererver Software** (8 627 004 052 ) **und verbinden Sie die Hardware Komponenten** (siehe Seite 8+9)**.**

# **Bearbeitungsdiskette "VW Mausbuskommandos + Start Up + EXE" installieren**

- 1. Schalten Sie den PC ein und warten bis der Boot Vorgang beendet ist. Danach starten Sie bitte Windows 95.
- 2. Öffnen Sie den Windows Explorer und legen Sie nun einen Unterordner in dem Ordner **C/Programme/ASE/ComServ** an, und benennen Sie Ihn "VKD".

GB **Install the ComServer software** (8 627 004 052 ) **and connect the hardware components** (see page 8+9) **before you start with the following steps.**

# **Installation of "VW Mausbuscommands + Start Up + EXE" system disk**

- 1. Switch on the PC and wait until it has booted. Then start Windows 95.
- 2. Create a subdirectory under under **C/Programme/ASE/ ComServ** and name it "VKD".

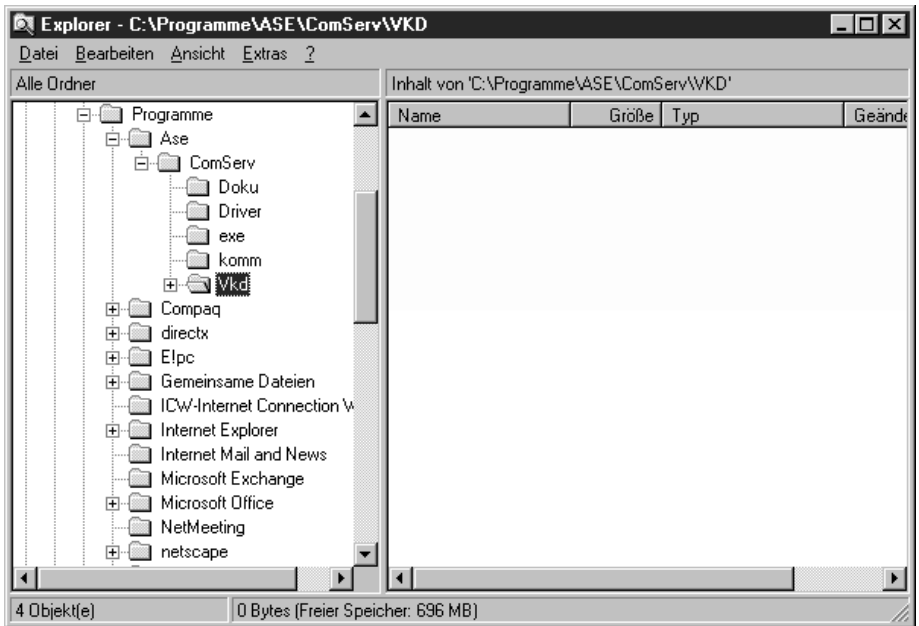

- 3. Legen Sie die 3 1/2 Zoll Diskette "VW Mausbuskommandos + Start Up" in das Diskettenlaufwerk Ihres PC´s ein.
- 4. Öffnen Sie das Diskettenlaufwerk A im Explorer.
- 5. Schieben Sie nun den Ordner "VW" des Diskettenlaufwerks in den Unterordner VKD.
- 3. Insert the 3 1/2" diskette "VW Mausbuskommandos + Start Up" into the disk drive of your PC.
- 4. Open diskette drive A in the Explorer.
- 5. Move the file "VW" from drive A to VKD subdirectory.

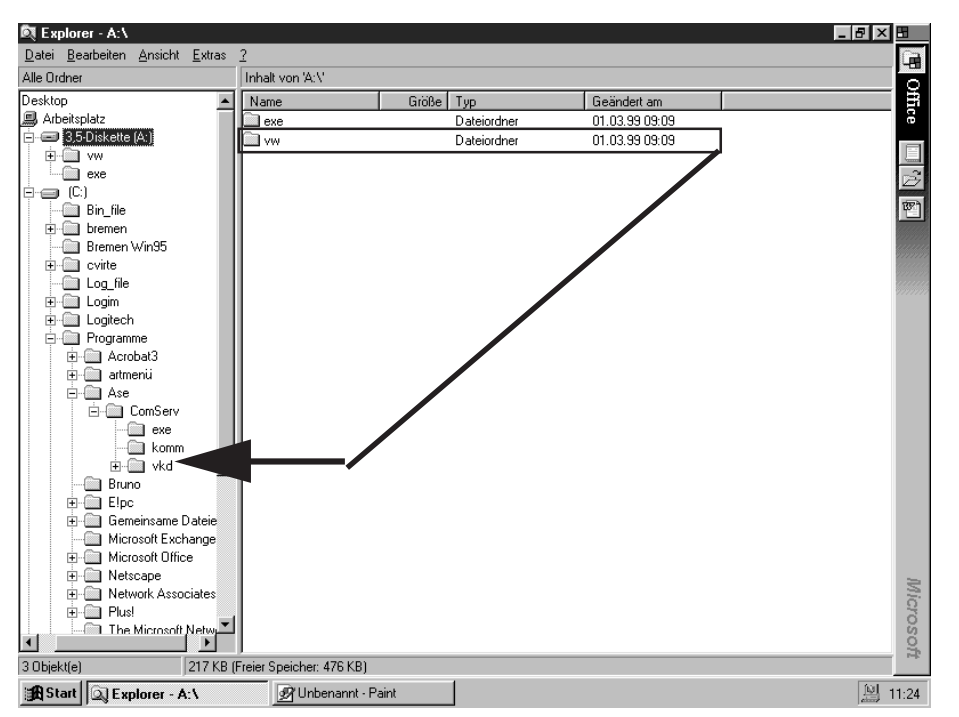

# <sup>D</sup> **Bearbeitungsdiskette "VW Mausbuskommandos + Start Up + EXE" installieren**

6. Öffnen Sie den Ordner "EXE" im Diskettenlaufwerk und schieben Sie die EXE Dateien in den EXE Ordner des Comservers.

# GB **Installation of "VW Mausbuscommands + Start Up + EXE" system disk**

6. Open the "EXE" directory in the diskette drive and move the EXE files into the EXE directory of the ComServer.

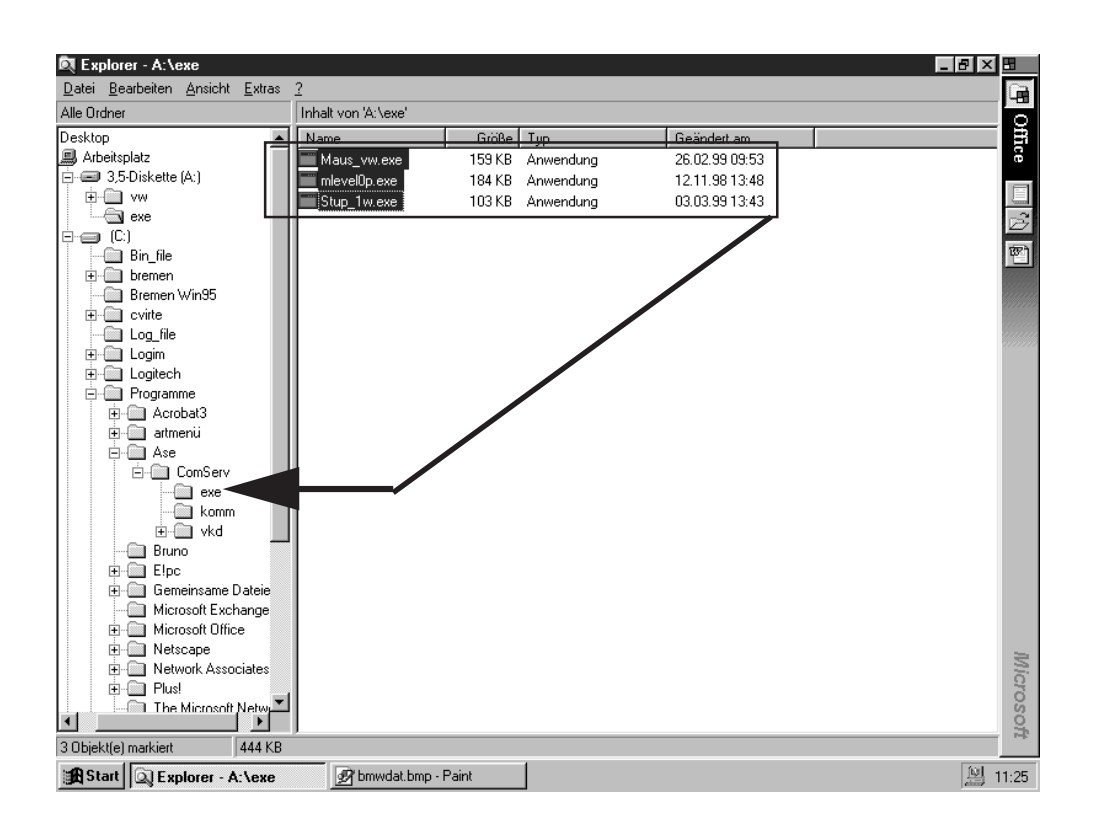

# <sup>D</sup> **Com Port setzen**

- 1. Um die Verbindung zwischen Interface und PC herzustellen müssen Sie nun Ihren PC auf die richtige Eingangsbuchse stellen (Com Port).
- 2. Bitte starten Sie den Comserver mit einem Doppelklick der Maus auf das Icon "ComServ". In dem nächsten Auswahlbild bestätigen Sie mit "OK".

#### **Setting the Com port** GB

- 1. To provide a connection between the interface and the PC, you must now set the correct communication port.
- 2. Double-click the "ComServ" icon to start the ComServer. Press "OK" to confirm the next selection screen.

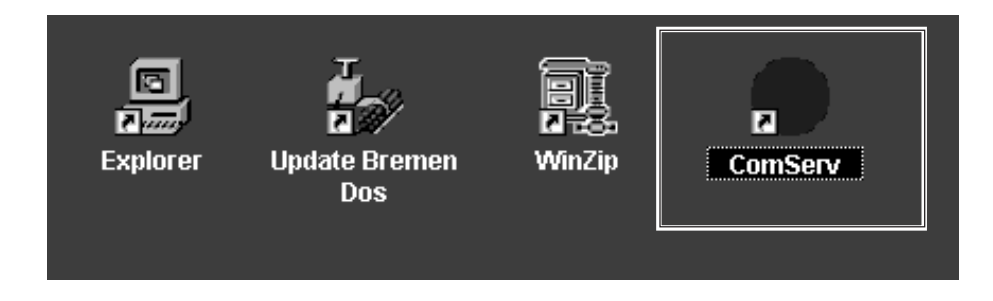

- 3. In der oberen Menuebake des ComServers müssen Sie den Punkt "Konfiguration" + "Schnittstellen" auswählen.
- 3. Choose the item "Schnittstellen" (interface) from the "Konfiguration" menu.

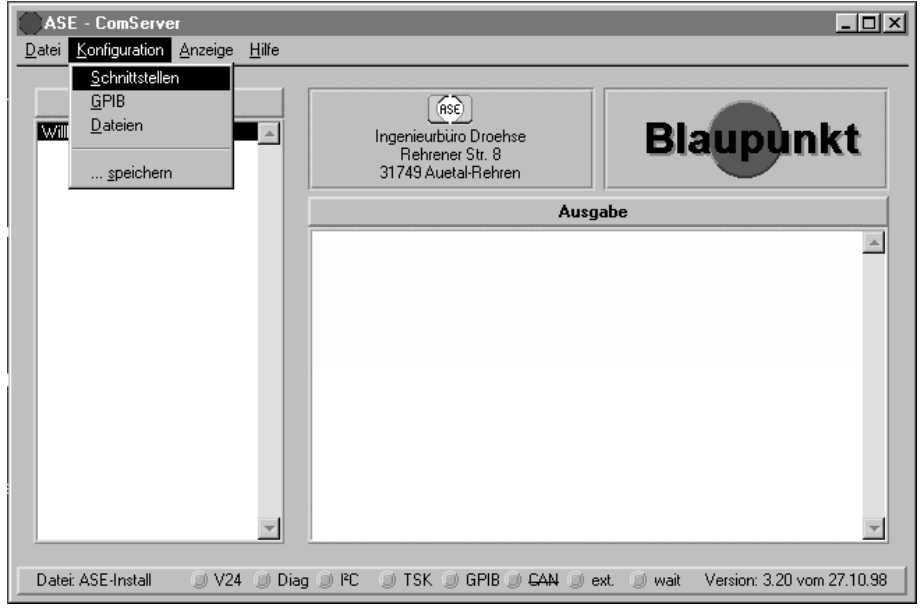

- 4. Stellen Sie nun die von Ihnen gewünschten Schnittstellen ein und bestätigen mit "OK". Danach speichern Sie die Einstellungen.
- 4. Then set the desired interfaces and confirm with "OK". Click "OK" to store your settings.

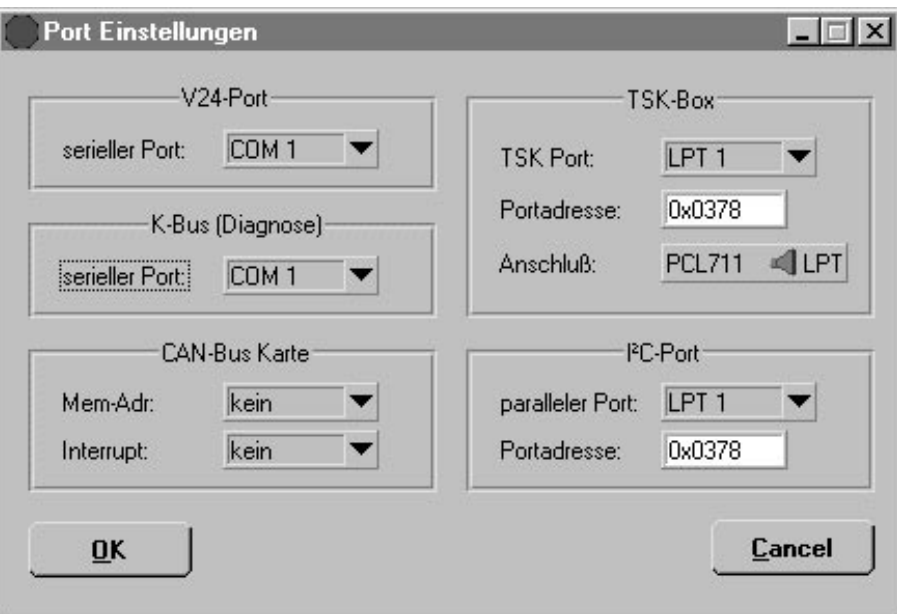

# <sup>D</sup> **Konfigurationsdatei laden**

- 1. Schalten Sie den PC ein und warten bis der Boot Vorgang beendet ist. Danach starten Sie bitte Windows 95 und dann den ComServer.
- 2. In der oberen Menuebake des ComServers müssen Sie den Punkt "Datei"; "Laden" auswählen.

# **Loading the configuration file** GB

- 1. Switch on the PC and wait until it has booted. Then start Windows 95 and the ComServer.
- 2. Choose the item "Laden" from the "Datei" menu of the ASE ComServer.

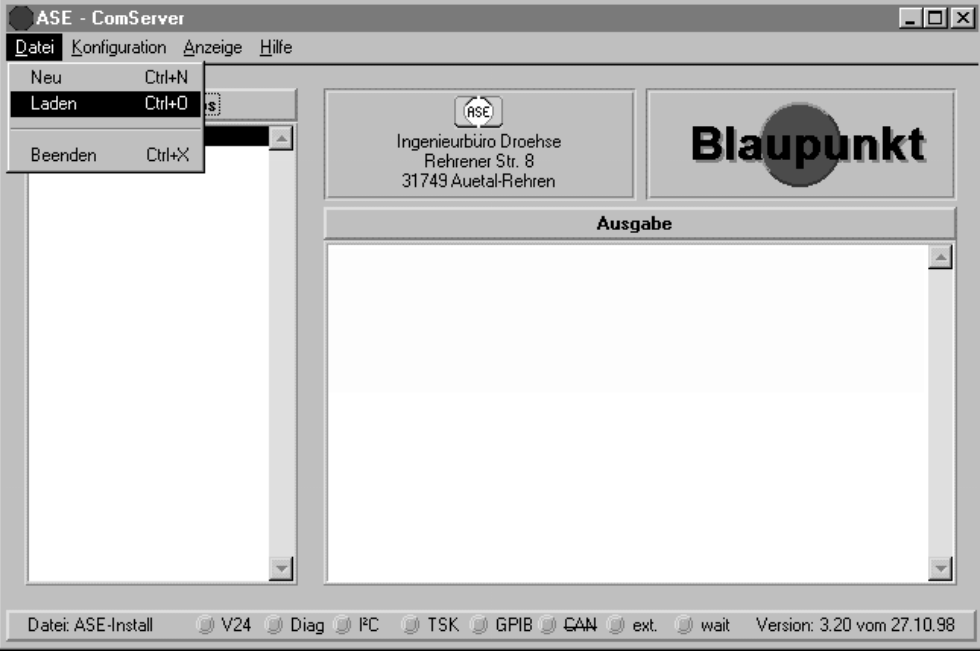

- 3. Wählen Sie bitte **C/Programme/ASE/ComServ/VKD/VW** und "VW.cfg" aus .
- 4. Bestätigen Sie mit "Load".
- 3. Select "Laufwerk **C/Programme/ASE/ComServ/VKD/VW** and "VW.cfg".
- 4. Click "Load" to confirm.

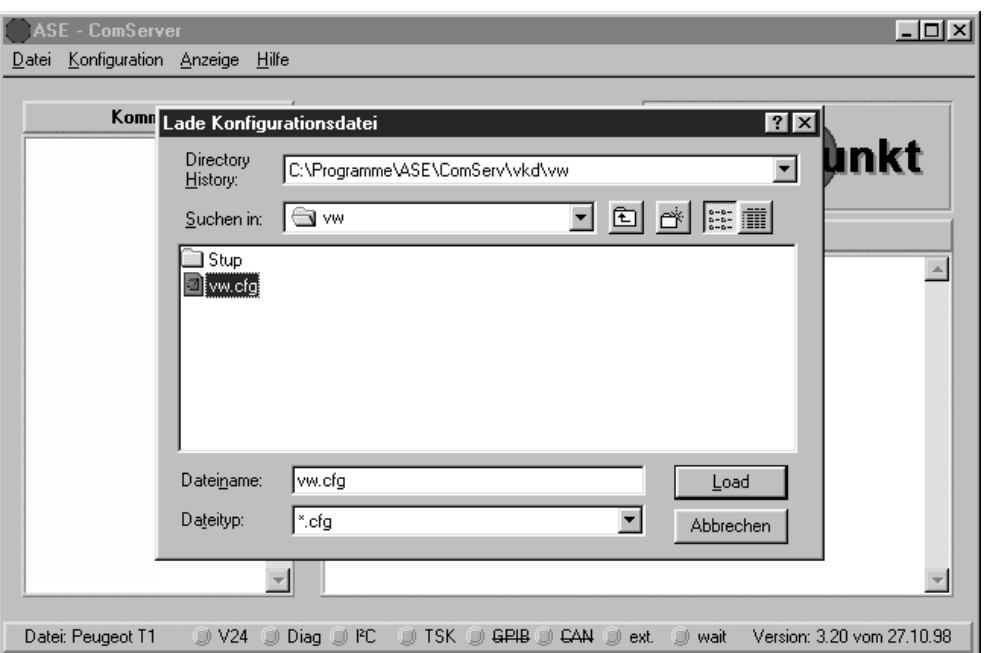

# <sup>D</sup> **Konfigurationsdatei laden**

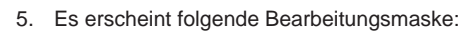

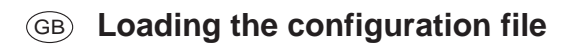

5. You will see the following processing screen:

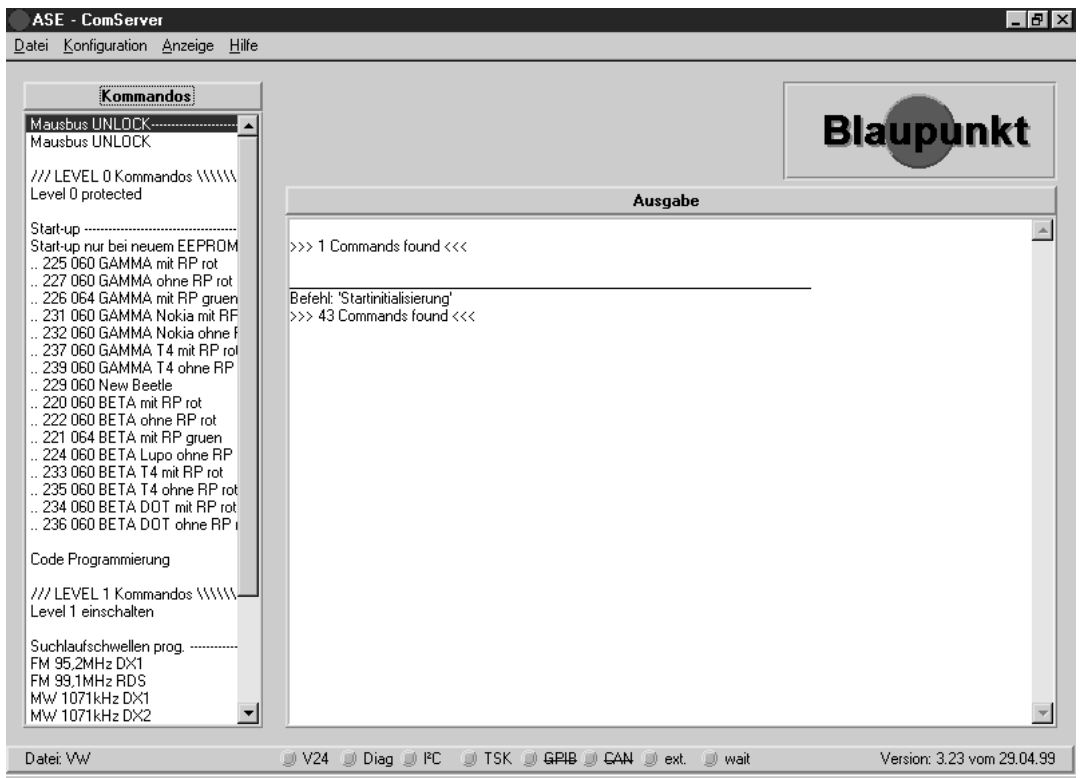

(nur Dekodierberechtigte Servicestellen)

**Es gibt zwei Gründe um ein Start Up in das EE-Prom schreiben zu müssen:**

Das EE-Prom ist defekt und muß gewechselt werden. Es gibt eine neue "Start Up - Software".

**Sollte das Autoradio vor dieser Prozedur eingeschaltet gewesen sein, so ist das Gerät mindestens 30 Sekunden von der Betriebsspannung zu trennen.**

Damit das Autoradio mit dem PC - Programm richtig kommuniziert, müssen Sie eine Initialisierung vornehmen.

- 1. Starten Sie das Kommando "Mausbus UNLOCK" mit dem Doppelklick der Maus.
- 2. **In der nächsten Aufforderung ist die Reihenfolge einzuhalten:**
- a) Schalten Sie den Resetschalter aus.
- b) Bestätigen Sie mit dem Doppelklick der Maus auf "OK" im Dialogfenster.
- c) Schalten SIe nach 3 5 Sekunden den Resetschalter ein.

# GB **Writing the new Start Up into EEPROM**

(authorised decoding agents only)

**A Start Up may be written into the EEPROM for the following reasons:**

EEPROM is defective and must be replaced. A new "Start Up - software" is available.

**If the car radio was switched on before this procedure, the unit has to be disconnected from the operating voltage for no less than 30 seconds.**

You must carry out an initialisation procedure to make sure that there are no communication errors between the car radio and the PC software.

- 1. Double-click the command "Mausbus UNLOCK" as illustrated.
- 2. **Then proceed as follows (make sure to observe the correct sequence):**
- a) Turn off the switch "Reset".
- b) Click "OK" to confirm the following dialogue box (mouse click or by pressing RETURN key).
- c) Turn on the switch "Reset" after 3 5 seconds.

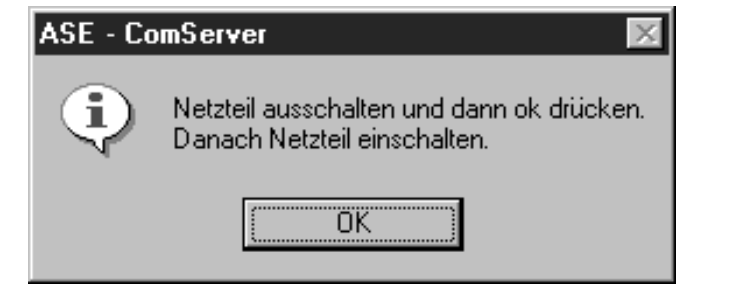

Schaltbox AUDI/VW 8.627.004.044 gnition Illumination Tel-Mute Reset

Nach ca. 10 Sekunden erscheint eine neue Aufforderung:

3. **Bitte halten Sie die unten stehende Reihenfolge ein:**

- a) Schalten Sie den Resetschalter aus.
- b) Bestätigen Sie nach 10 Sekunden mit "OK".
- c) Schalten SIe en Resetschalter ein.

You will see the following dialogue box after approximately 10 seconds:

- 3. **Please make sure to observe the correct sequence of these processing steps:**
- a) Turn off the switch "Reset".
- b) Press "OK" to confirm after 10 seconds .
- c) Turn on the switch "Reset.

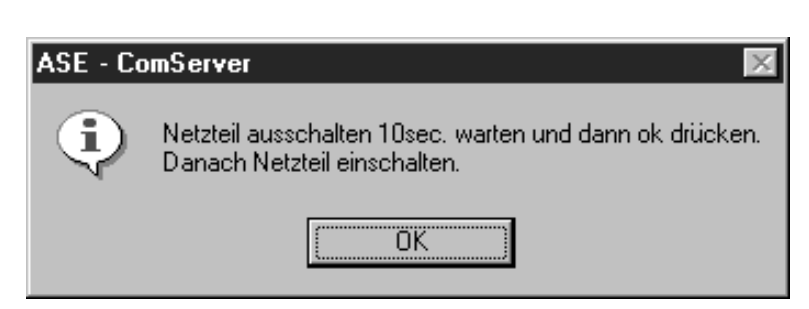

(nur Dekodierberechtigte Servicestellen)

4. Im Ausgabefenster des ComServers sollte "Init OK, Remote OK" erscheinen.

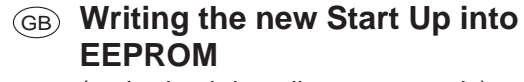

(authorised decoding agents only)

"Init = OK" and "Remote = OK" should appear in the ComServer's output window.

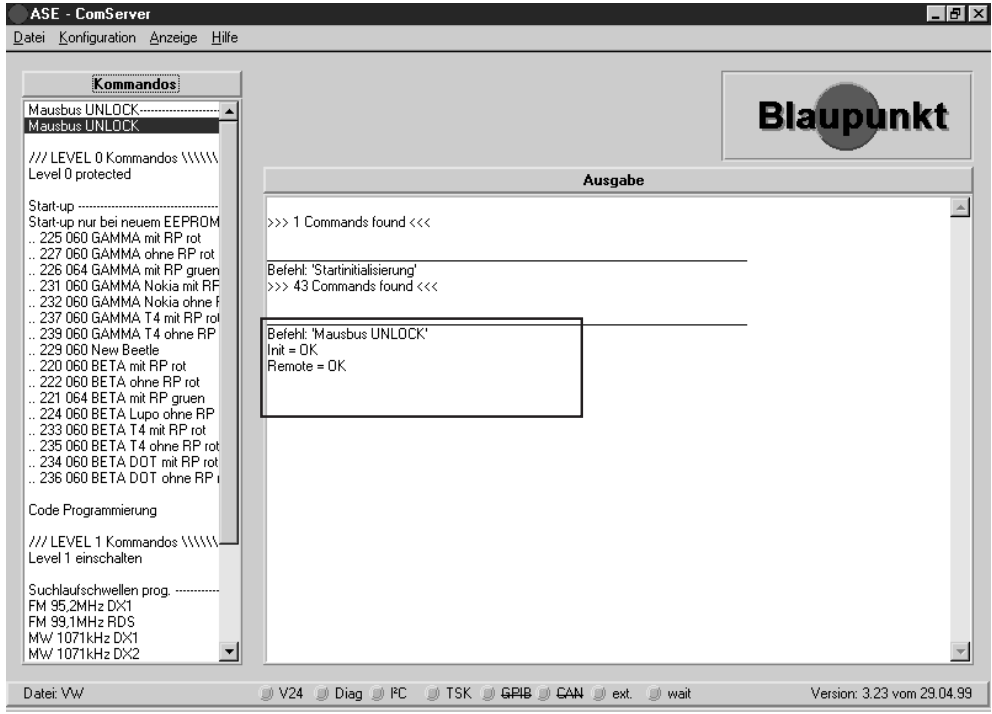

- 5. Klicken Sie mit einem Doppelklick der Maus auf das Kommando "Level 0 einschalten" (///Level 0 protected\\\).
- 6. Bitte ignorieren Sie die nächste Aufforderung und bestätigen im Dialogfeld mit OK (Mausklick oder ENTER).
- 5. Double-click the command "Level 0 einschalten" (///Level 0 protected\\\).
- 6. Please ignore the next system prompt and confirm this dialogue box with OK (mouse click or by pressing the RETURN key).

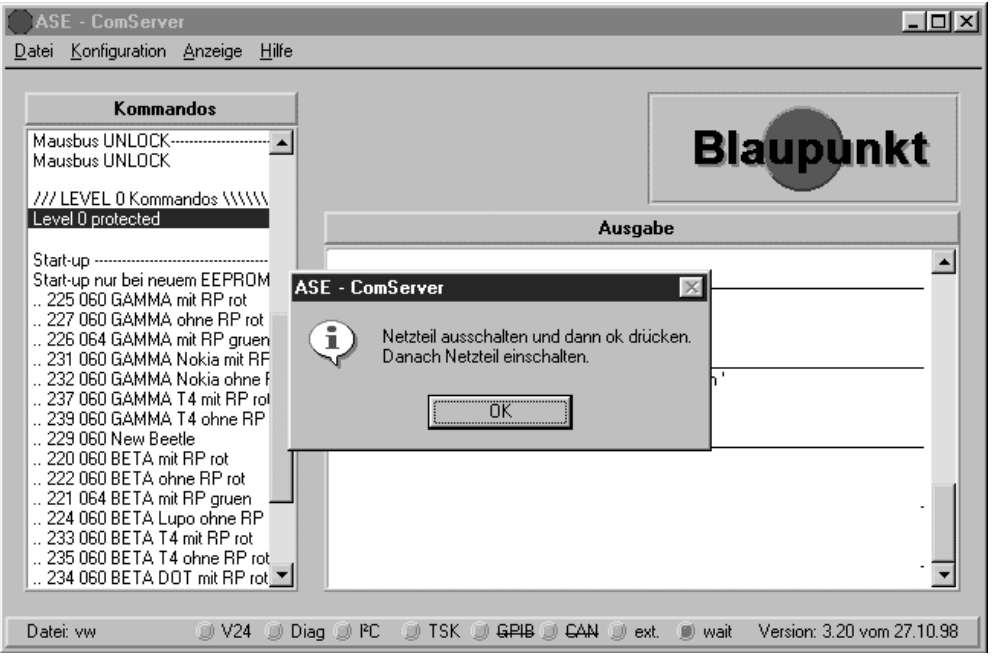

(nur Dekodierberechtigte Servicestellen)

7. Im Ausgabefenster des ComServers sollte "Init OK, Mausbus Level 0 freigeschaltet" erscheinen.

# GB **Writing the new Start Up into EEPROM**

(authorised decoding agents only)

7. The following information should now appear in the ComServer's output window :"Init OK, MAUS Level 0 freigeschaltet".

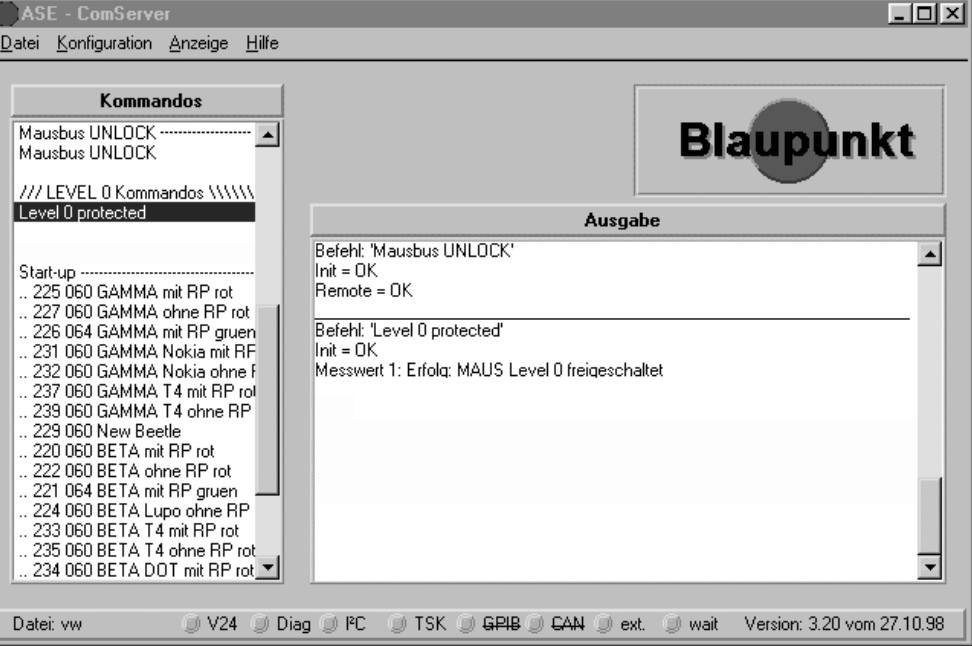

8. Im nächsten Schritt suchen Sie sich bitte das richtige Start Up aus der Kommandoliste und starten Sie die Start Up Prozedur mit einem Doppelklick auf das Kommando "Start Up Programmierung".

Im Ausgabefenster des ComServers sollte "Start Up Programmierung OK" erscheinen.

8. In the next step, select the right Start Up from the command list and start the Start Up procedure by double-clicking the "Start Up Programmierung" command.

The ComServer's output window should read "Start-up Programmierung = OK".

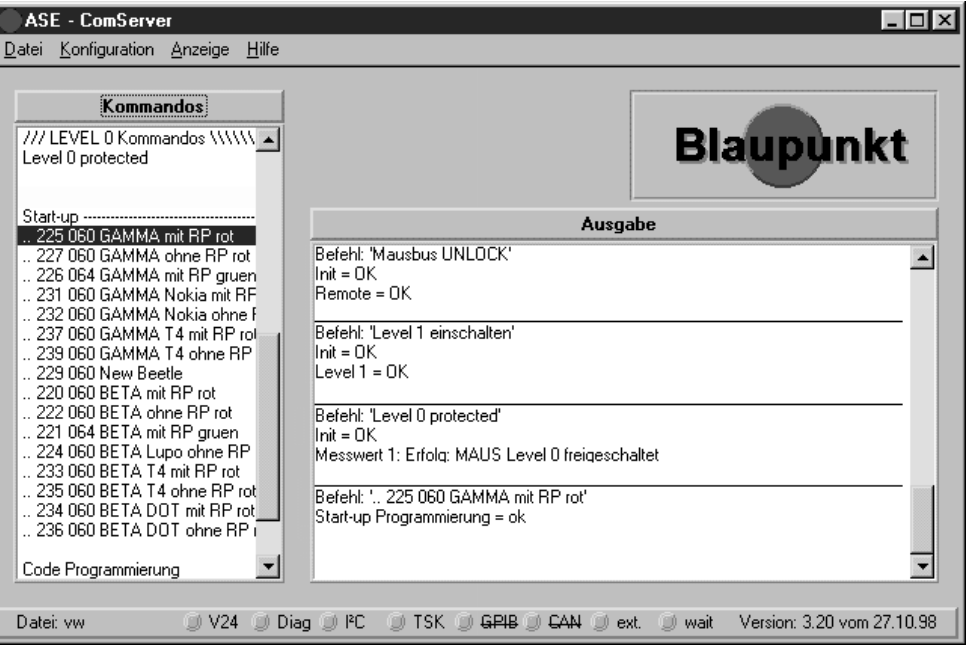

**Nach dem "Start up" müssen folgende Mausbuskommandos ausgeführt werden** (die Reihenfolge ist einzuhalten)**:**

Code Programmierung.

- FM Suchlauf Stopschwelle programmieren.
- FM RDS Schwelle programmieren.
- MW Suchlauf Stopschwelle DX1 programmieren.
- MW Suchlauf Stopschwelle DX2 programmieren.
- MW Suchlauf Stopschwelle DX3 programmieren.

Auslieferzustand.

#### **The following Maus bus commands have to be executed after a "Start up"** (proceed according to the sequence as stated below)**:**

Programming the code. Programming the FM sensitivity. Programming the FM-RDS sensitivity. Programming the AM/MW-DX1 sensitivity. Programming the AM/MW-DX2 sensitivity. Programming the AM/MW-DX3 sensitivity. Default setting.

(nur Dekodierberechtigte Servicestellen)

### **Code programmieren**

9. Das nächste Kommando, daß angeklickt werden muß, lautet "Code Programmierung".

**Es ist ganz wichtig, daß Sie den richtig ermittelten VW-Code in das Eingabefenster mit einer "0" vor jeder Ziffer eingeben.**

Z.B.: 01010801 = 1181

GB **Writing the new Start Up into EEPROM** (authorised decoding agents only)

### **Programming the code**

9. The next command to be double-clicked is "Code Programmierung".

**Important note: When entering the corresponding VW code into this input window, make sure to enter a preceding "0" before each digit. Please take into account that any wrong entries will not be verified.** Example: 01010801 = 1181

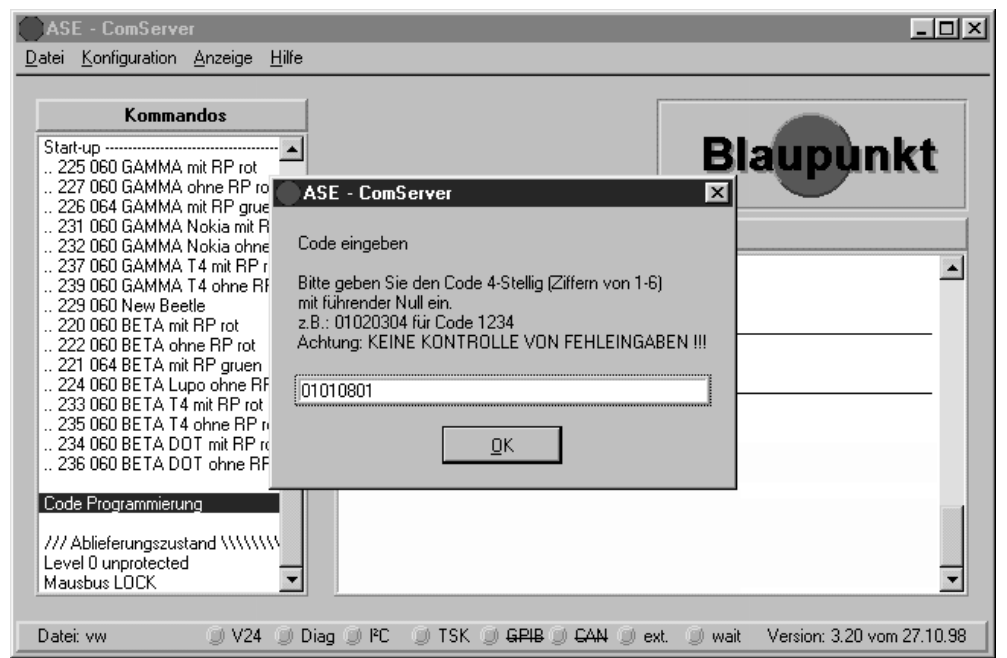

10. Nach der Code - Eingabe (siehe Beispiel) bestätigen Sie bitte mit "OK".

Im Ausgabefenster des ComServers sollte "Code Programmierung = OK" erscheinen.

10. Following the entry of the code number (see example), click "OK" to confirm.

The ComServer's output window should read "Code Program $mierung = OK$ ".

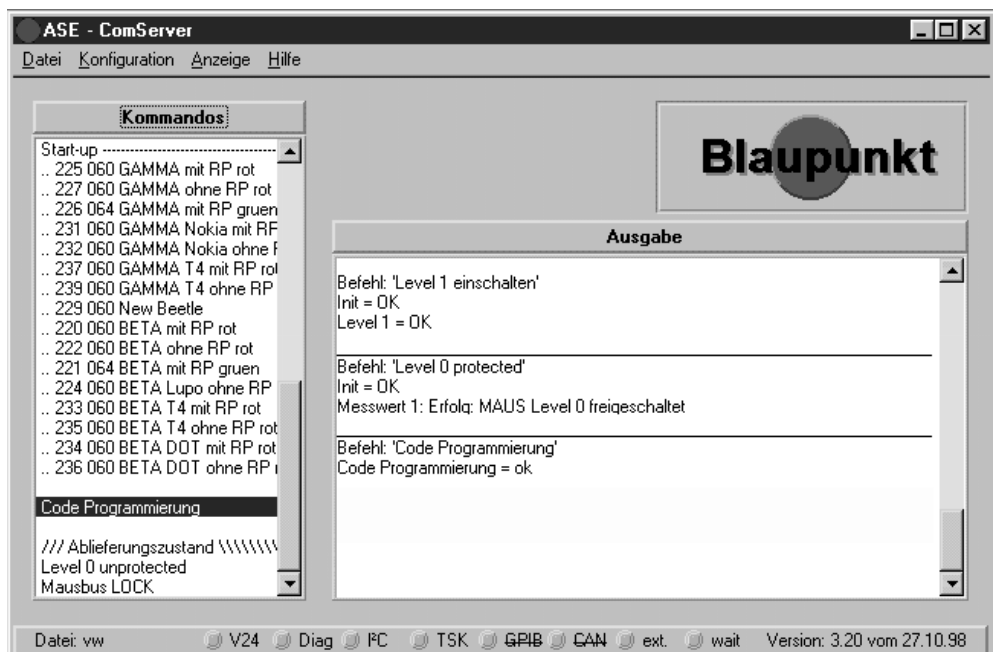

(nur Dekodierberechtigte Servicestellen)

# **Suchlauf - Stopschwelle programmieren**

11. Klicken Sie mit einem Doppelklick der Maus auf das Kommando "Level 1 einschalten".

Bitte ignorieren Sie die nächste Aufforderung und bestätigen im Dialogfeld mit OK (Mausklick oder ENTER).

# GB **Writing the new Start Up into EEPROM**

(authorised decoding agents only)

## **Seek tuning stop tresholds**

11. Double-click the command "Level 1 einschalten".

Please ignore the next system prompt and confirm this dialogue box with OK (mouse click or by pressing the RETURN key).

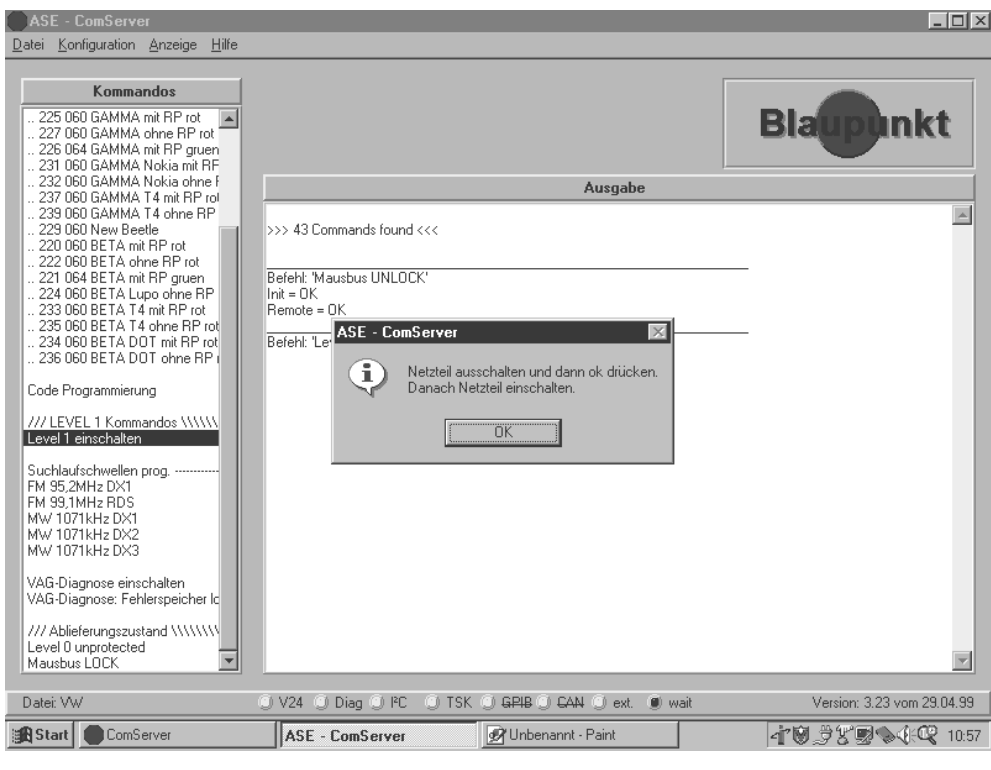

- 12. Im Ausgabefenster des ComServers sollte "INIT = OK, LEVEL1 =OK" erscheinen.
	- Das Autoradio schaltet sich nun automatisch ein.
- 12. The ComServer's output window should read "INIT = OK, LEVEL1 =OK".
	- The car radio turns on automatically.

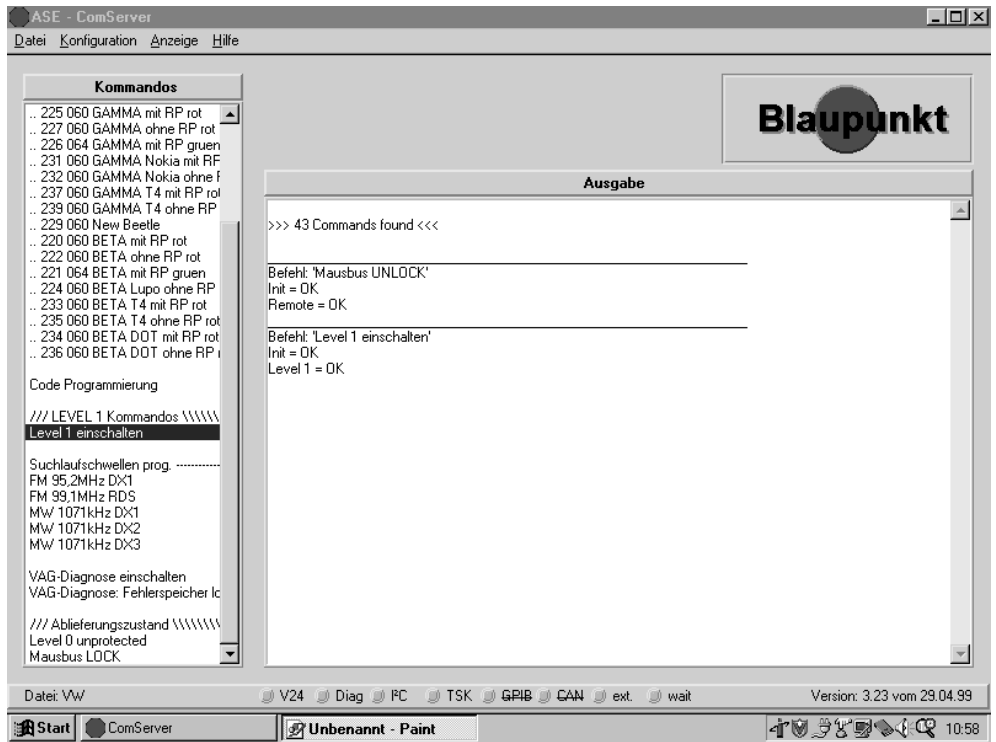

(nur Dekodierberechtigte Servicestellen)

## **FM - Suchlauf - Stopschwelle DX programmieren**

### **Künstliche Antenne (8 627 105 356) verwenden.**

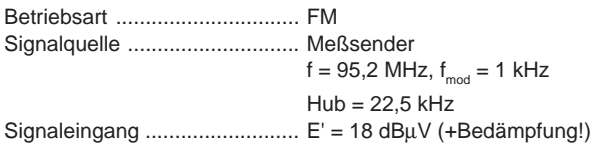

13. Stellen Sie den Meßsender auf 95,2 MHz, mit 22,5 kHz Hub und 1 kHz Modulation ein.

14. Speisen Sie das HF-Signal E' = 18 dBµV in die Antennenbuchse des Autoradios ein (Dämpfung der künstlichen Antenne beachten).

15. Klicken Sie mit einem Doppelklick der Maus auf das Kommando "95,2 MHz DX1".

## GB **Writing the new Start Up into EEPROM**

(authorised decoding agents only)

## **Programming the FM sensitivity DX**

### **Use the dummy antenna (8 627 105 356).**

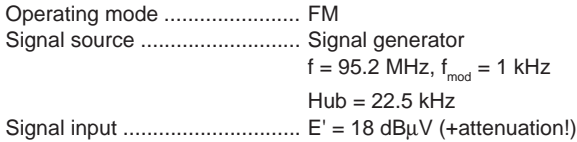

- 13. Adjust the signal generator to 95.2 MHz, modulated with 1 kHz, 22.5 kHz deviation.
- 14. Feed the RF signal  $E' = 18$  dB $\mu$ V into the antenna input (observe the attenuation of the dummy antenna).

15. Double-click the command "95,2 MHz DX1".

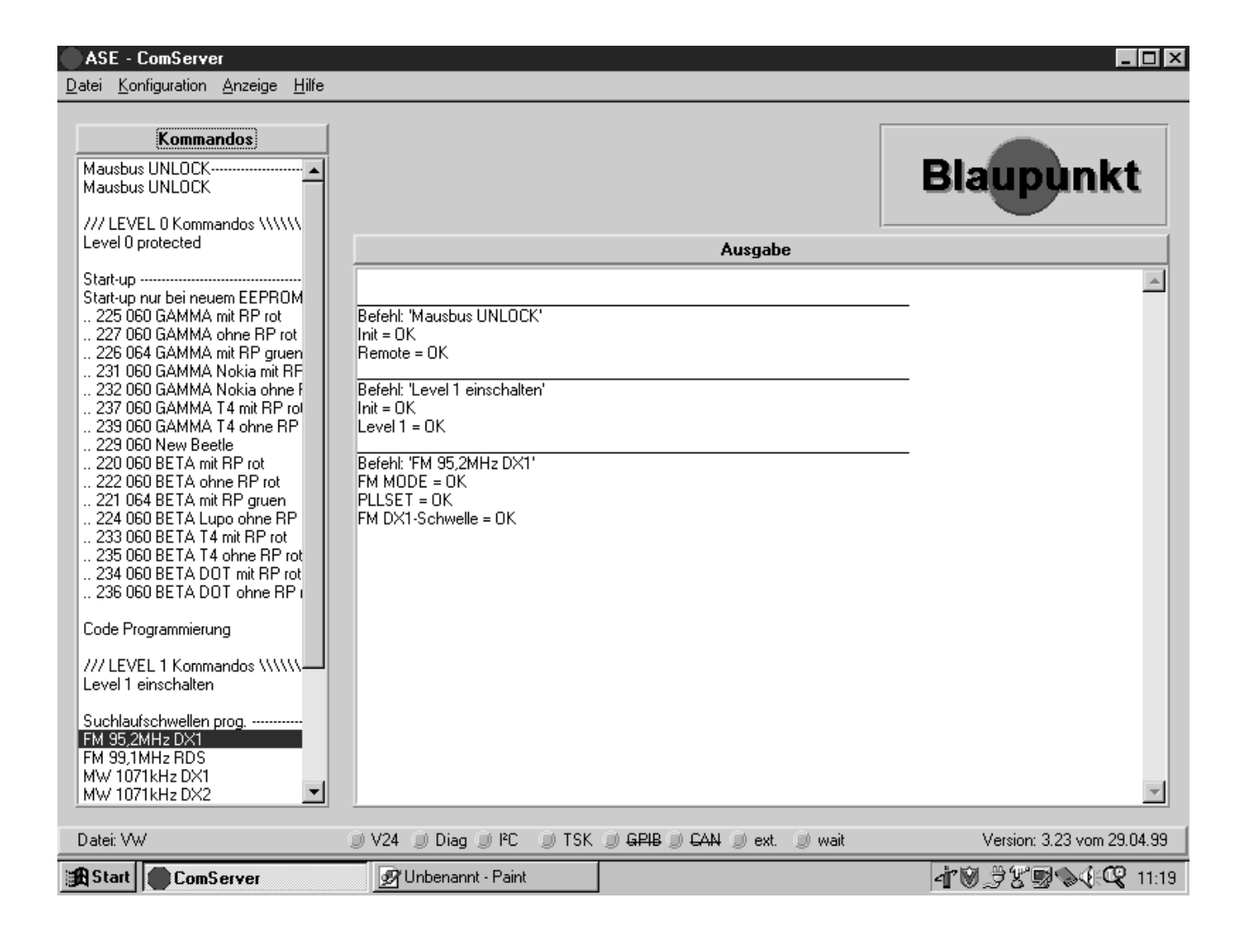

- 16. Die Displayanzeige des Autoradios verändert sich nicht aber der Meßton des Meßsenders muß in den Lautsprechern hörbar sein.
- 16. The car radio display will not change, but pilot signal of the signal generator must be audible via the loudspeaker.

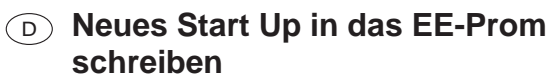

(nur Dekodierberechtigte Servicestellen)

## **FM - Suchlaufschwelle RDS programmieren**

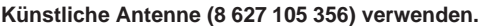

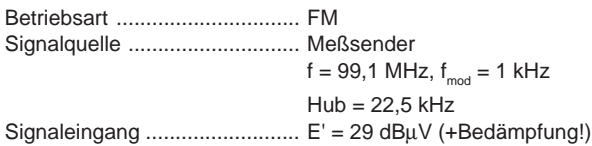

- 17. Stellen Sie den Meßsender auf 99,1 MHz, mit 22,5 kHz Hub und 1 kHz Modulation ein.
- 18. Speisen Sie das HF-Signal E' = 29 dBµV in die Antennenbuchse des Autoradios ein (Dämpfung der künstlichen Antenne beachten).
- 19. Klicken Sie mit einem Doppelklick der Maus auf das Kommando "99,1 MHz RDS".

## GB **Writing the new Start Up into EEPROM**

(authorised decoding agents only)

## **Programming the FM-RDS sensitivity**

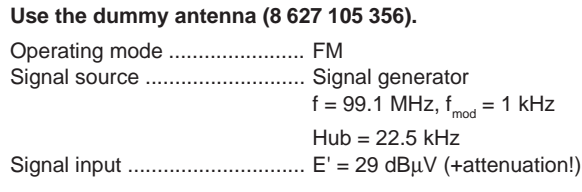

- 17. Adjust the signal generator to 99.1 MHz, modulated with 1 kHz, 22.5 kHz deviation.
- 18. Feed the RF signal  $E' = 29$  dB $\mu$ V into the antenna input (observe the attenuation of the dummy antenna).
- 19. Double-click the command "99.1 MHz RDS".

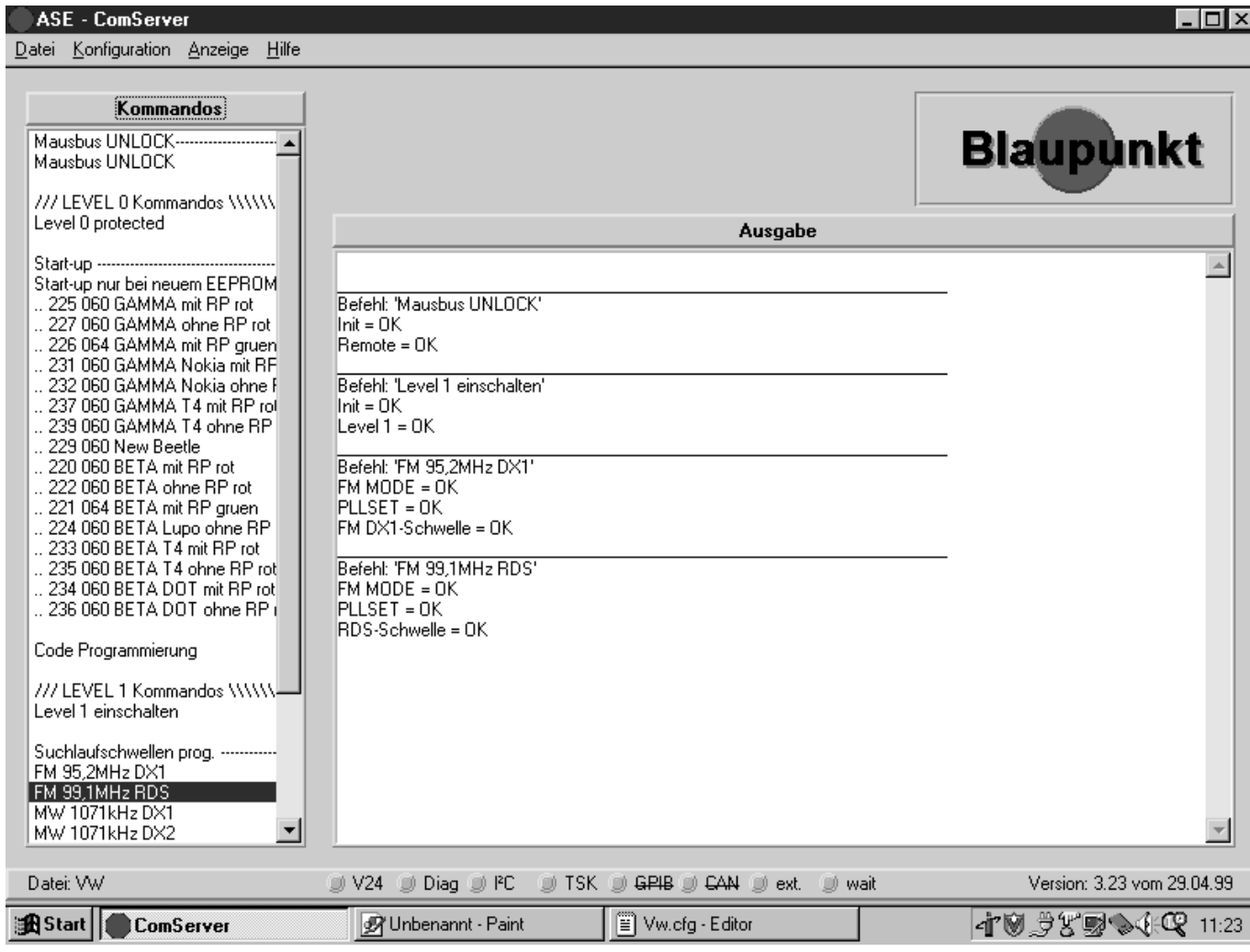

- 20. Die Displayanzeige des Autoradios verändert sich nicht aber der Meßton des Meßsenders muß in den Lautsprechern hörbar sein.
- 20. The car radio display will not change, but pilot signal of the signal generator must be audible via the loudspeakers.

(nur Dekodierberechtigte Servicestellen)

## **AM / MW - Suchlauf - Stopschwelle DX1 programmieren**

#### **Künstliche Antenne (8 627 105 356) verwenden.**

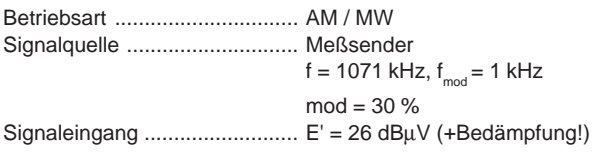

- 21. Stellen Sie den Meßsender auf 1071 kHz, mit 30 % Modulationsgrad und 1 kHz Modulation ein.
- 22. Speisen Sie das HF-Signal E' = 26 dBµV in die Antennenbuchse des Autoradios ein (Dämpfung der künstlichen Antenne beachten).
- 23. Klicken Sie mit einem Doppelklick der Maus auf das Kommando "1071 kHz DX1".

GB **Writing the new Start Up into EEPROM**

(authorised decoding agents only)

## **Programming the AM/MW-DX1 sensitivity**

### **Use the dummy antenna (8 627 105 356).**

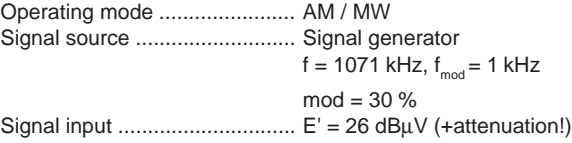

- 21. Adjust the signal generator to 1071 kHz, with 30 % modulation of 1 kHz.
- 22. Feed the RF signal  $E' = 26$  dB $\mu$ V into the antenna input (observe the attenuation of the dummy antenna).
- 23. Double-click the command "1071 kHz DX1".

#### ASE - ComServer  $\Box$ nlx Datei Konfiguration Anzeige Hilfe Kommandos Mausbus UNLOCK **Blaupunkt**  $\blacktriangle$ Mausbus UNLOCK /// LEVEL 0 Kommandos \\\\\\ Level 0 protected Ausgabe Start-up ------------------ $\mathbb{A}$ Start-up nur bei neuem EEPROM .. 225 060 GAMMA mit RP rot Befehl: 'Mausbus UNLOCK' 227 060 GAMMA ohne RP rot  $Init = OK$ 226 064 GAMMA mit RP gruen Remote = 0K 231 060 GAMMA Nokia mit RF 232 060 GAMMA Nokia ohne f Befehl: 'Level 1 einschalten' 237 060 GAMMA T4 mit RP rol  $\ln t = 0K$ 239 060 GAMMA T4 ohne RP Level  $1 = 0K$ 229 060 New Beetle 220 060 BETA mit RP rot Befehl: 'FM 95,2MHz DX1' 222 060 BETA ohne RP rot FM MODE = OK PLLSET = OK 221 064 BETA mit RP gruen 224 060 BETA Lupo ohne RP FM DX1-Schwelle = OK 233 060 BETA T4 mit RP rot Befehl: 'FM 99,1MHz RDS' 235 060 BETA T4 ohne RP rot  $FM MODE = OK$ 234 060 BETA DOT mit RP rot  $PII$  SFT =  $nK$ 236 060 BETA DOT ohne RP ( RDS-Schwelle = OK Code Programmierung Befehl: 'MW 1071kHz DX1' /// LEVEL 1 Kommandos \\\\\\.  $AM MODE = OK$ PLLSET = OK Level 1 einschalten AM DX1-Schwelle = OK Suchlaufschwellen prog. --FM 95,2MHz DX1 FM 99,1MHz RDS MW 1071kHz DX1 MW 1071kHz DX2 Datei: VW UI V24 Diag DIPC **III** TSK JU GPIB JU CAN JU ext. Version: 3.23 vom 29.04.99 U) wait Vw.cfg - Editor ||①|||①|||①||①||①||②||③||③||③|(yuar)| 109,9359 ♦ 106 11:26 ComServer Tunbenannt - Paint

- 24. Die Displayanzeige des Autoradios verändert sich nicht aber der Meßton des Meßsenders muß in den Lautsprechern hörbar sein.
- 24. The car radio display will not change, but pilot signal of the signal generator must be audible via the loudspeakers.

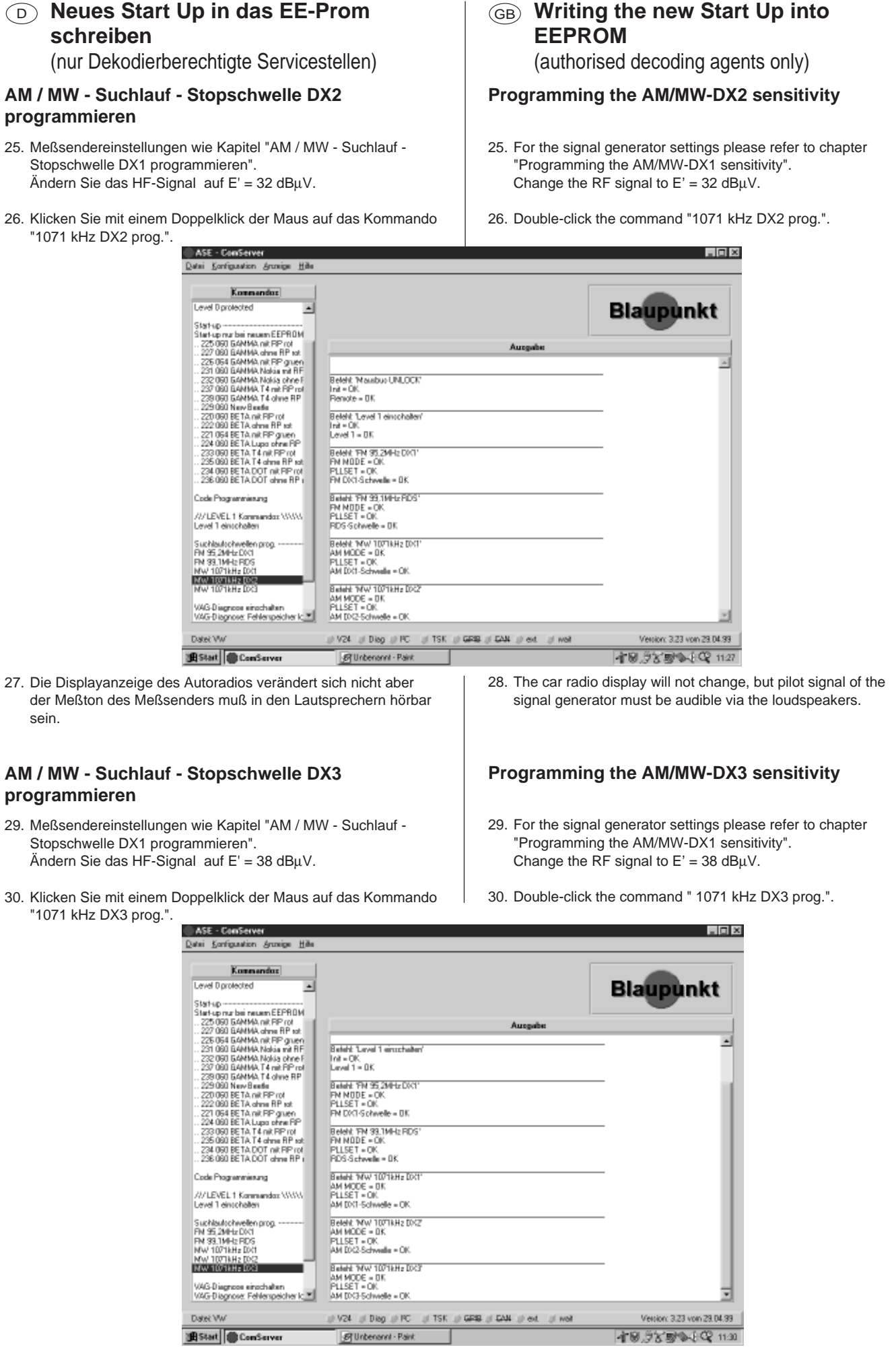

- 31. Die Displayanzeige des Autoradios verändert sich nicht aber der Meßton des Meßsenders muß in den Lautsprechern hörbar sein.
- 31. The car radio display will not change, but pilot signal of the signal generator must be audible via the loudspeakers.

(nur Dekodierberechtigte Servicestellen)

## **Fehlerspeicher auf "0" schalten**

32. Klicken Sie mit einem Doppelklick der Maus auf das Kommando "VAG Diagnose einschalten".

Im Ausgabefenster des ComServers erscheint "DIAG-MODE = ein".

# GB **Writing the new Start Up into EEPROM** (authorised decoding agents only)

**Set the error counter to "0"**

# 32. Double-click the command "VAG Diagnose einschalten".

The following information should now appear in the ComServer's output window :"DIAG-MODE = ein".

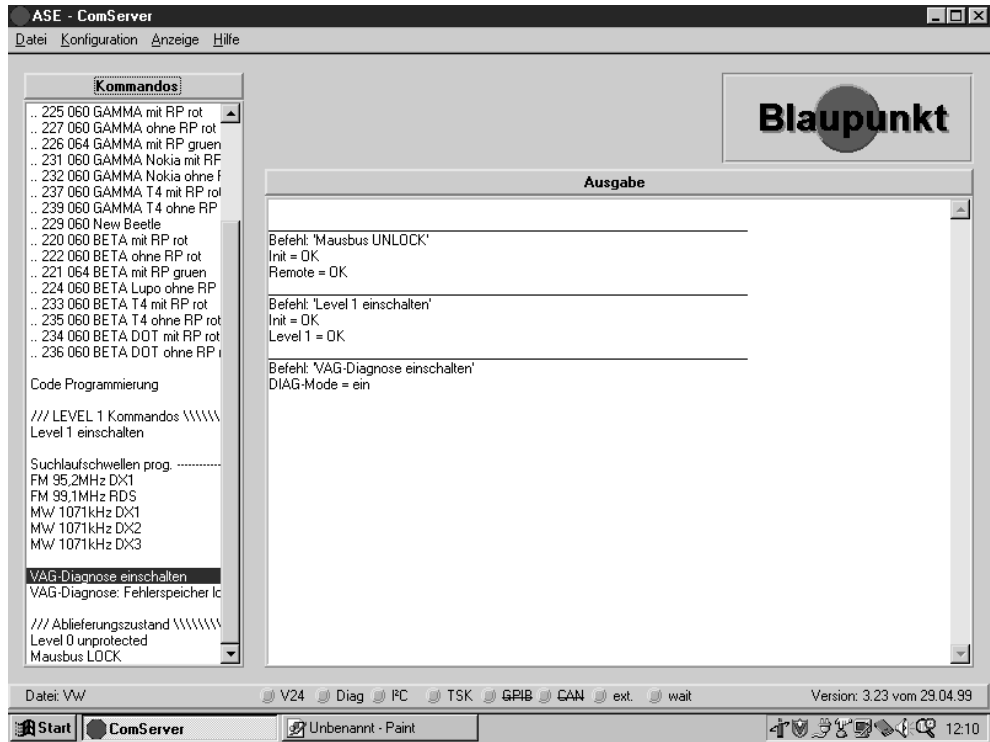

- 33. Das nächste Kommando, daß angeklickt werden muß, lautet "Fehlerspeicher löschen".
- 33. The next command to be double-clicked is "Fehlerspeicher löschen".

The following information should now appear in the ComServer's output window :"Fehlerspeicher löschen = OK".

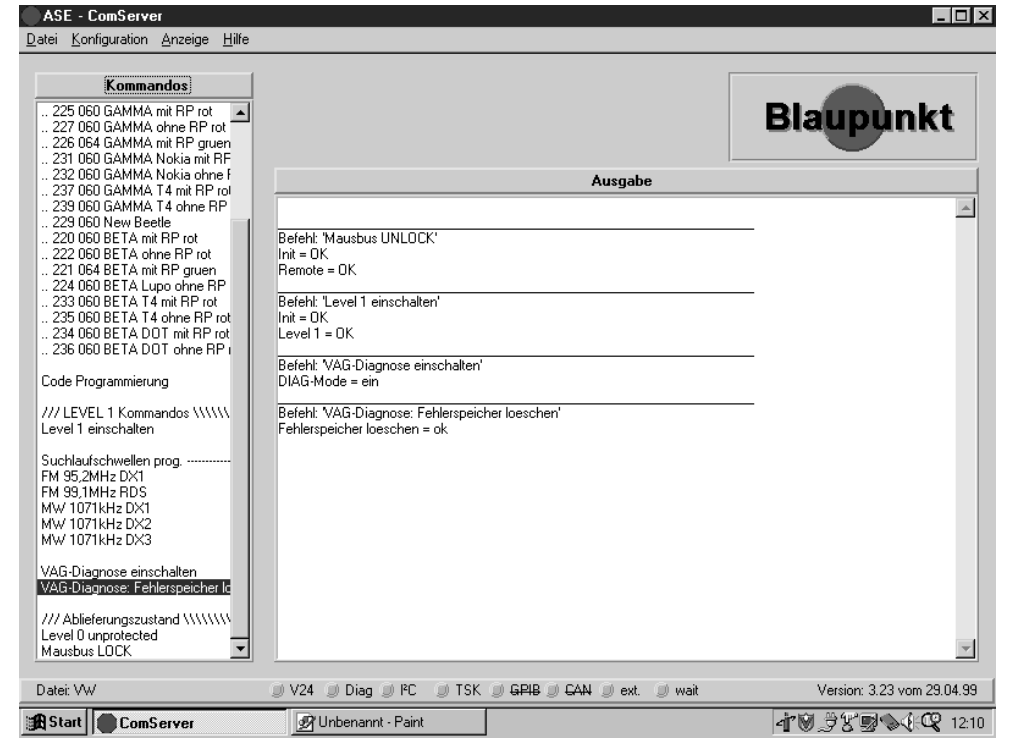

Im Ausgabefenster des ComServers erscheint "Fehlerspeicher löschen = OK".

## <sup>D</sup> **Neues Start Up in das EE-Prom schreiben** (nur Dekodierberechtigte Servicestellen)

## **Maus Bus verriegeln**

34. Klicken Sie mit einem Doppelklick der Maus auf das Kommando "Level 0 unprotected".

## **Bitte halten Sie die unten stehende Reihenfolge ein:**

- a) Schalten Sie das Netzteil aus.
- b) Bestätigen Sie im Dialogfeld mit OK (Mausklick oder ENTER).
- c) Schalten SIe nach 3 5 Sekunden das Netzteil ein.

# GB **Writing the new Start Up into EEPROM**

(authorised decoding agents only)

## **Lock the MAUS bus**

34. Double-click the command "Level 0 unprotected".

#### **Please make sure to observe the correct sequence of these processing steps:**

- a) Switch off the power supply unit.
- b) Click "OK" to confirm the following dialogue box (mouse click or by pressing RETURN key).
- c) Power up the power supply unit after 3 5 seconds.

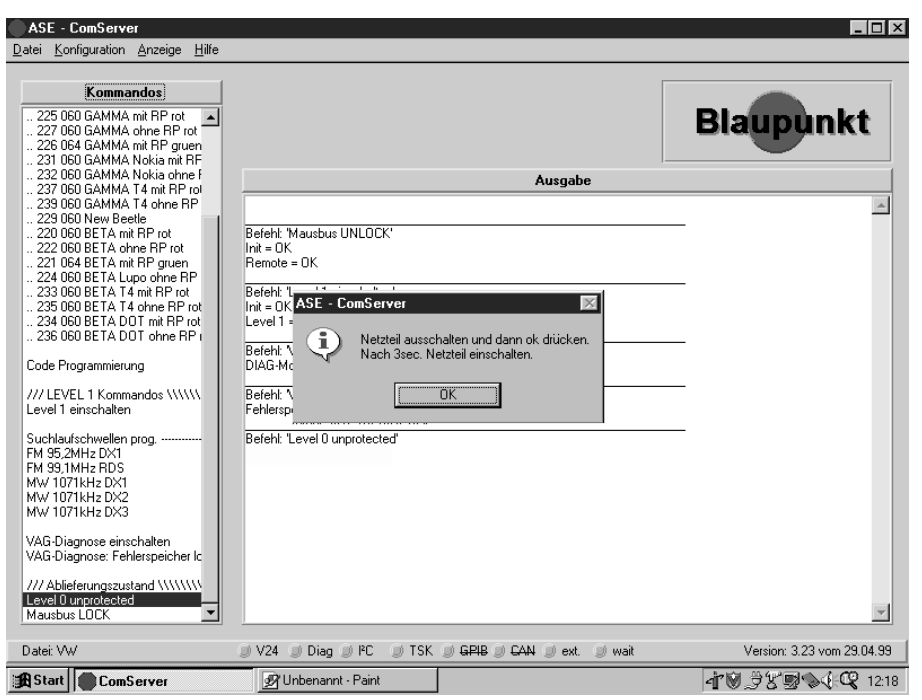

Im Ausgabefenster des ComServers sollte "Init=OK" erscheinen. | "Init=OK" should appear in the ComServer's output window.

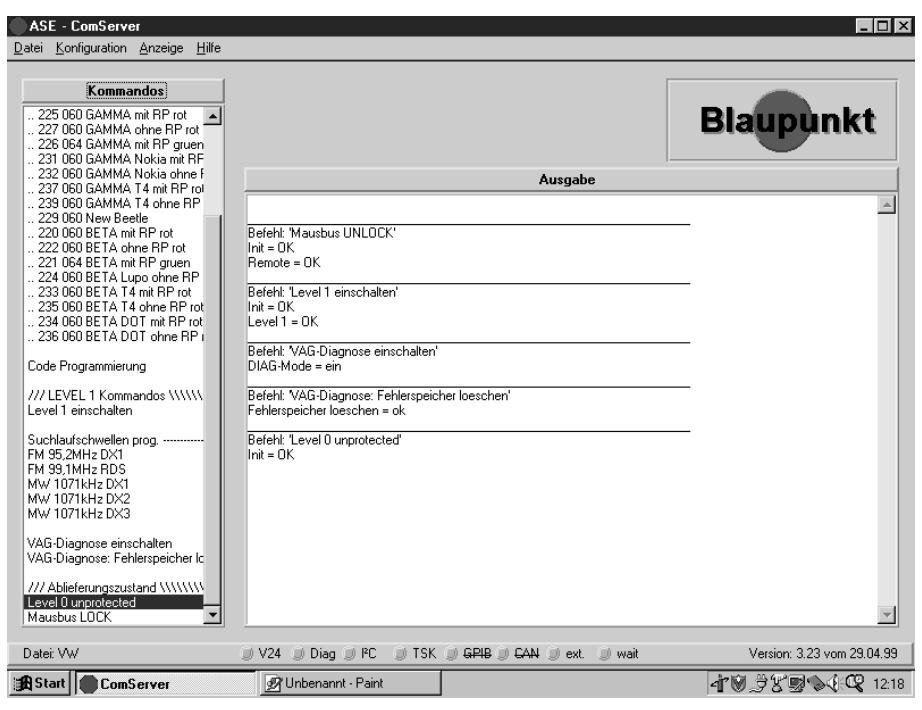

(nur Dekodierberechtigte Servicestellen)

35. Klicken Sie mit einem Doppelklick der Maus auf das Kommando "Mausbus LOCK".

Im Ausgabefenster des ComServers erscheint "LOCK = OK".

# GB **Writing the new Start Up into EEPROM**

(authorised decoding agents only)

35. Double-click the command "Mausbus LOCK".

The following information should now appear in the ComServer's output window :"LOCK =OK".

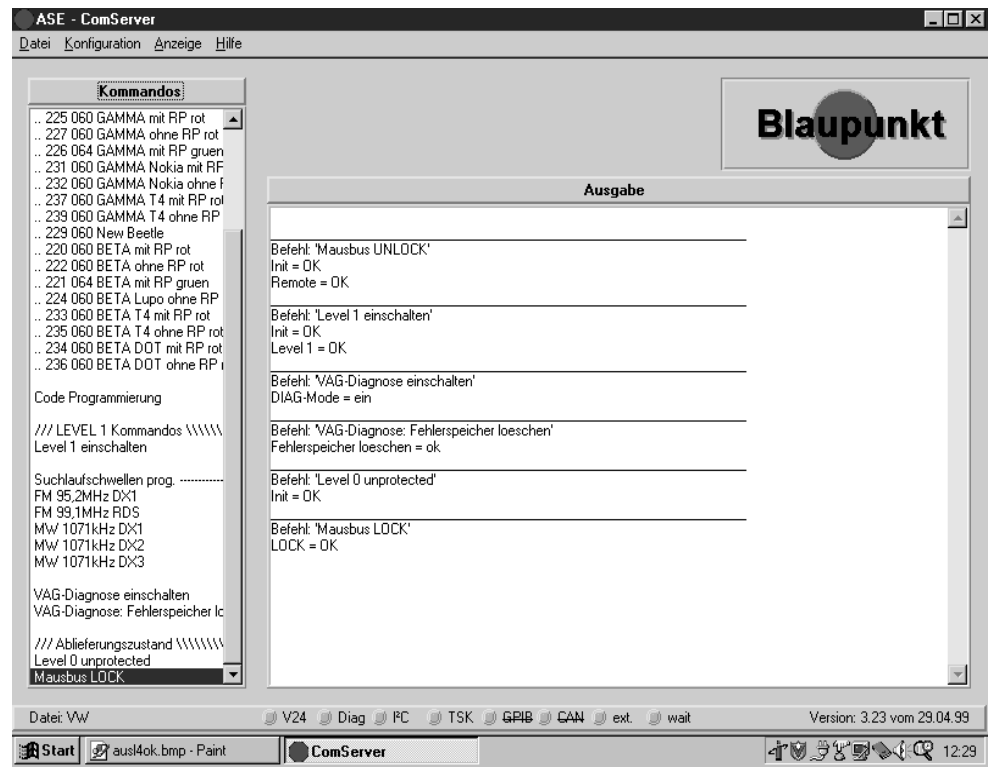

(nur Dekodierberechtigte Servicestellen)

**Sollte das Autoradio vor dieser Prozedur eingeschaltet gewesen sein, so ist das Gerät mindestens 30 Sekunden von der Betriebsspannung zu trennen.**

Damit das Autoradio mit dem PC - Programm richtig kommuniziert, müssen Sie eine Initialisierung vornehmen.

- 1. Starten Sie das Kommando "Mausbus UNLOCK" mit dem Doppelklick der Maus.
- 2. **In der nächsten Aufforderung ist die Reihenfolge einzuhalten:**
- a) Schalten Sie den Resetschalter aus.
- b) Bestätigen Sie mit dem Doppelklick der Maus auf "OK" im Dialogfenster.
- c) Schalten SIe nach 3 5 Sekunden den Resetschalter ein.

# GB **Programming the code**

(authorised decoding agents only)

**If the car radio was switched on before this procedure, the unit has to be disconnected from the operating voltage for no less than 30 seconds.**

You must carry out an initialisation procedure to make sure that there are no communication errors between the car radio and the PC software.

- 1. Double-click the command "Mausbus UNLOCK" as illustrated.
- 2. **Then proceed as follows (make sure to observe the correct sequence):**
- a) Turn off the switch "Reset".
- b) Click "OK" to confirm the following dialogue box (mouse click or by pressing RETURN key).
- c) Turn on the switch "Reset" after 3 5 seconds.

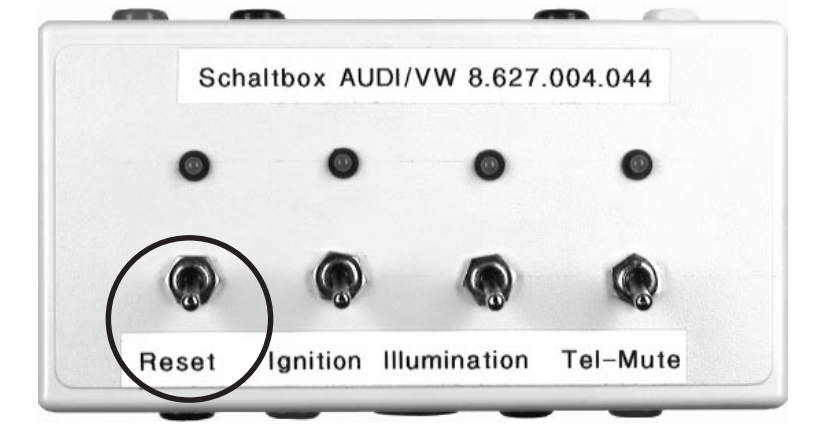

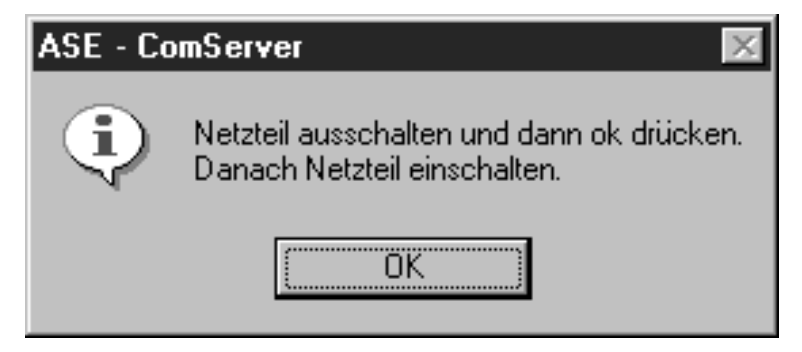

Nach ca. 10 Sekunden erscheint eine neue Aufforderung:

- 3. **Bitte halten Sie die unten stehende Reihenfolge ein:**
- a) Schalten Sie den Resetschalter aus.
- b) Bestätigen Sie nach 10 Sekunden mit "OK".
- c) Schalten SIe en Resetschalter ein.

You will see the following dialogue box after approximately 10 seconds:

- 3. **Please make sure to observe the correct sequence of these processing steps:**
- a) Turn off the switch "Reset".
- b) Press "OK" to confirm after 10 seconds .
- c) Turn on the switch "Reset.

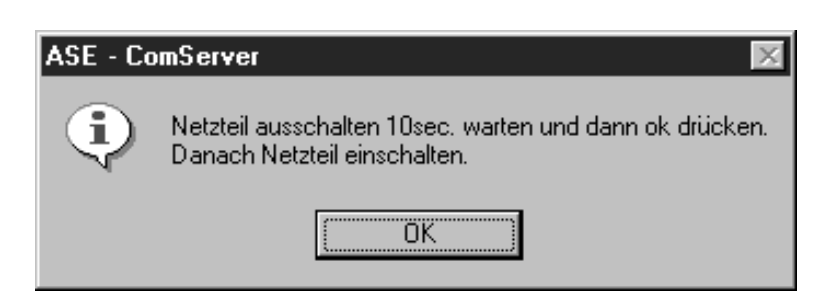

(nur Dekodierberechtigte Servicestellen)

4. Im Ausgabefenster des ComServers sollte "Init OK, Remote OK" erscheinen.

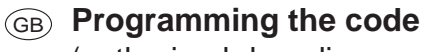

(authorised decoding agents only)

"Init = OK" and "Remote = OK" should appear in the ComServer's output window.

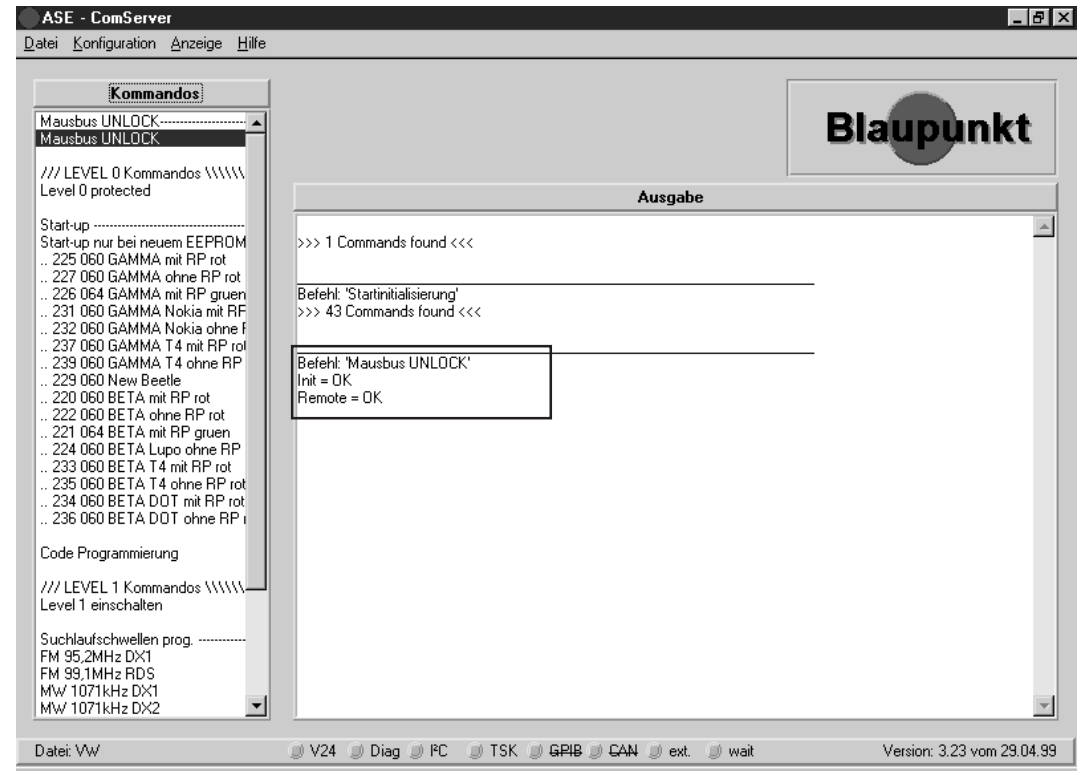

- 5. Klicken Sie mit einem Doppelklick der Maus auf das Kommando "Level 0 protected".
- 5. Double-click the command "Level 0 einschalten" (///Level 0 protected\\\).
- 6. Bitte ignorieren Sie die nächste Aufforderung und bestätigen im Dialogfeld mit OK (Mausklick oder ENTER).
- 6. Please ignore the next system prompt and confirm this dialogue box with OK (mouse click or by pressing the RETURN key).

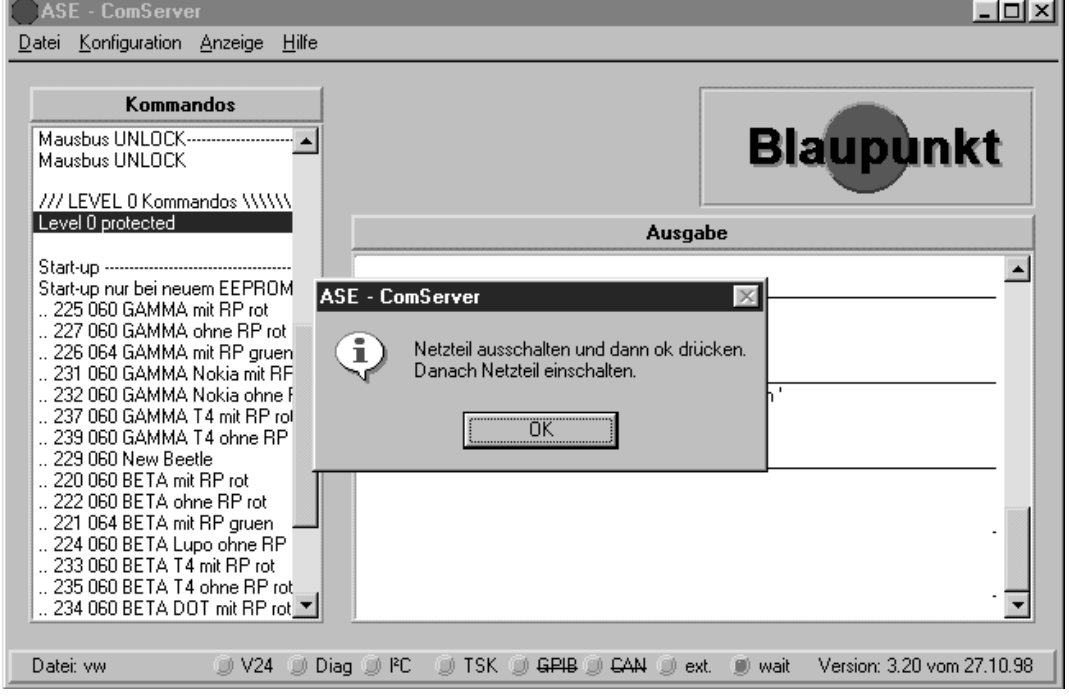

(nur Dekodierberechtigte Servicestellen)

7. Im Ausgabefenster des ComServers sollte "Init OK, Mausbus Level 0 freigeschaltet" erscheinen.

# GB **Programming the code** (authorised decoding agents only)

7. The following information should now appear in the ComServer's output window :"Init OK, MAUS Level 0 freigeschaltet".

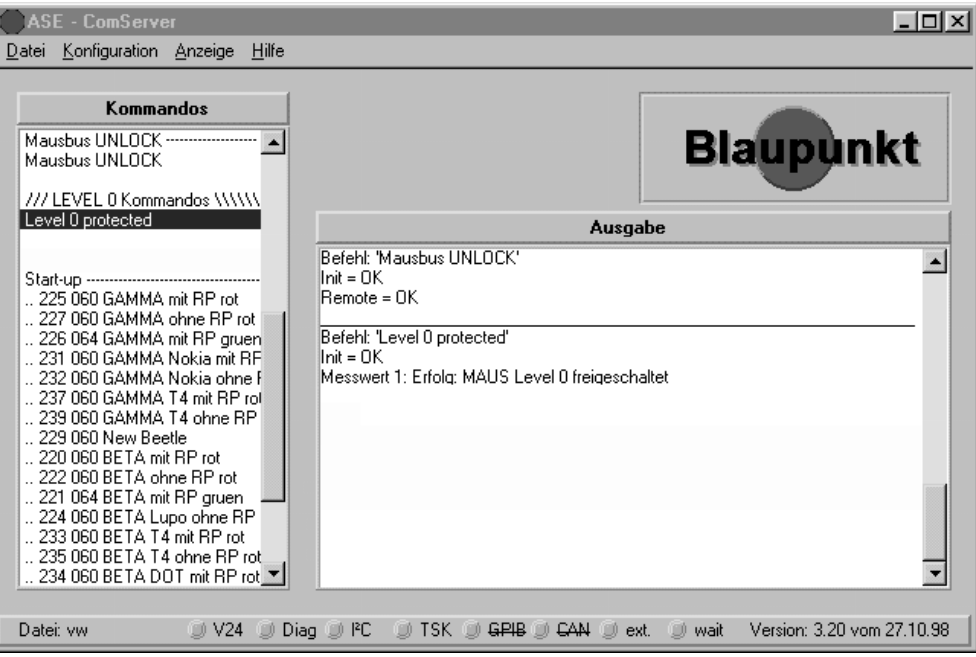

8. Das nächste Kommando, daß angeklickt werden muß, lautet "Code Programmierung".

**Es ist ganz wichtig, daß Sie den richtig ermittelten VW-Code in das Eingabefenster mit einer "0" vor jeder Ziffer eingeben.**

 $Z.B.: 01010801 = 1181$ 

8. The next command to be double-clicked is "Code Programmierung".

**Important note: When entering the corresponding VW code into this input window, make sure to enter a preceding "0" before each digit. Please take into account that any wrong entries will not be verified.** Example: 01010801 = 1181

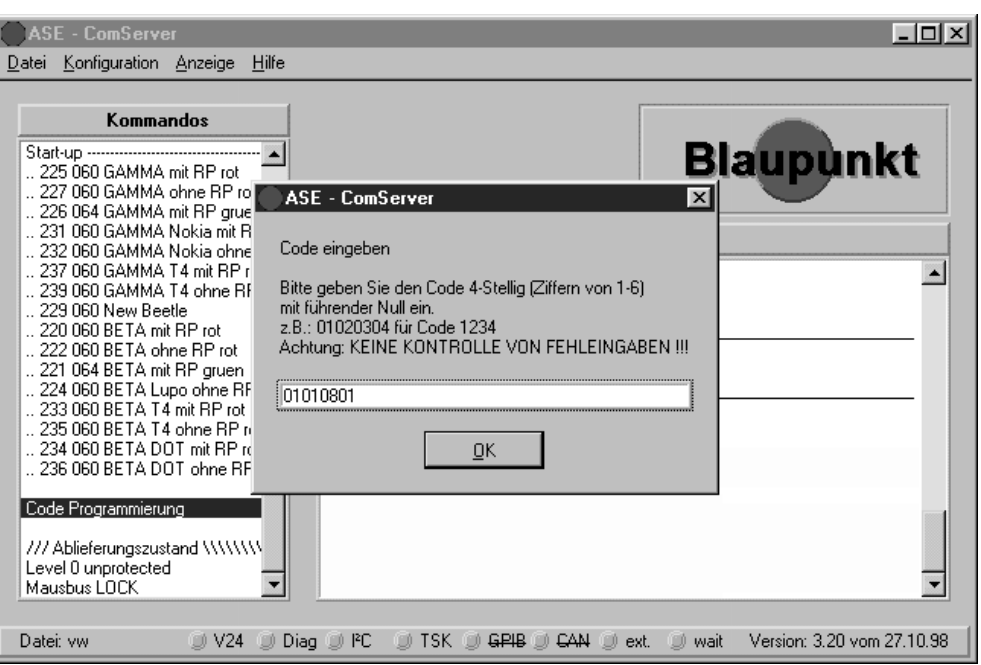

(nur Dekodierberechtigte Servicestellen)

9. Nach der Code - Eingabe (siehe Beispiel) bestätigen Sie bitte mit "OK".

Im Ausgabefenster des ComServers sollte "Code Programmierung = OK" erscheinen.

# GB **Programming the code**

(authorised decoding agents only)

- 9. Following the entry of the code number (see example), click "OK" to confirm.
	- The ComServer's output window should read "Code Programmierung = OK".

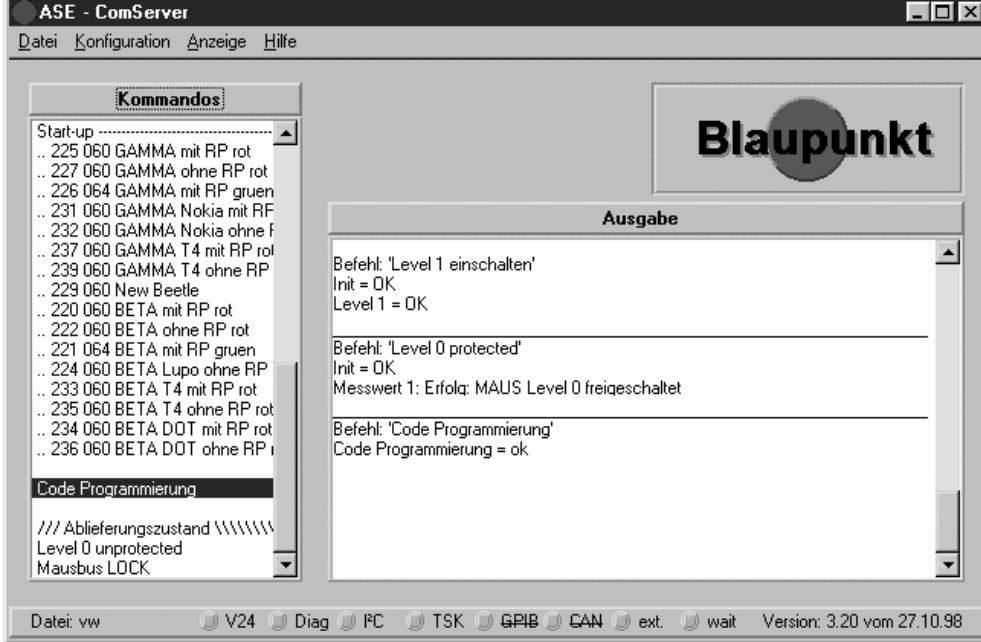

- 10. Es ist ganz wichtig, daß Sie nach der Code Programmierung den Mausbus wieder verriegeln, dieses geschieht durch einen Doppelklick der Maus auf das Kommando "Level 0 unprotected".
- 11. Bitte ignorieren Sie die nächste Aufforderung und bestätigen im Dialogfeld mit OK (Mausklick oder ENTER).
- 10. It is very important to re-lock the MAUS bus following the code programming process. For this purpose, double-click the command "Mausbus LOCK".
- 11. Please ignore the next system prompt and confirm this dialogue box with OK (mouse click or by pressing the RETURN key).

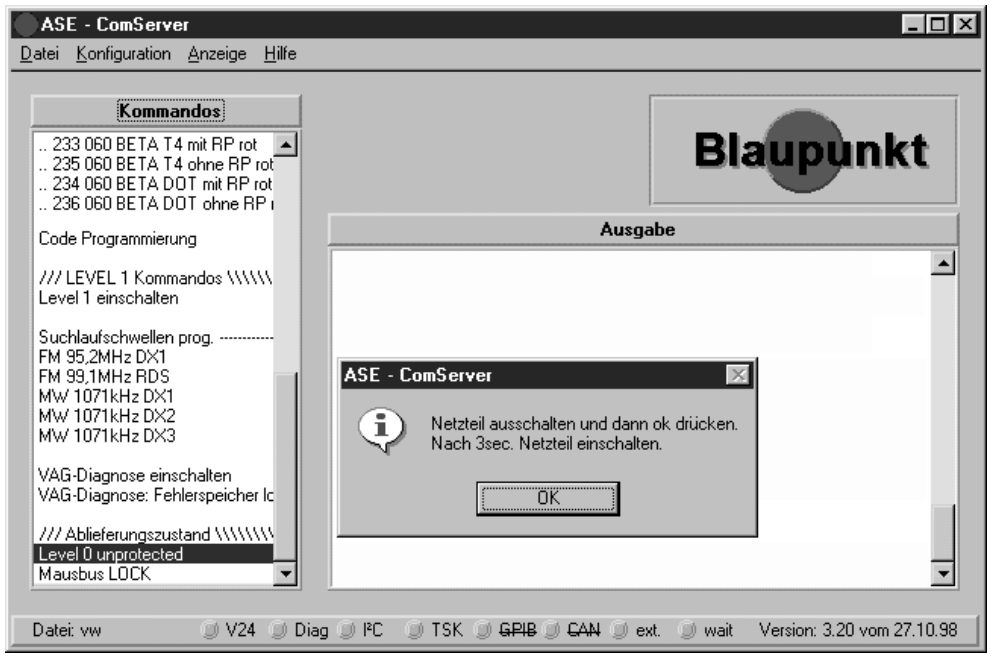

(nur Dekodierberechtigte Servicestellen)

12. Im Ausgabefenster des ComServers sollte "INIT =OK" erscheinen.

# GB **Programming the code** (authorised decoding agents only)

12. The ComServer's output window should read "Init = OK".

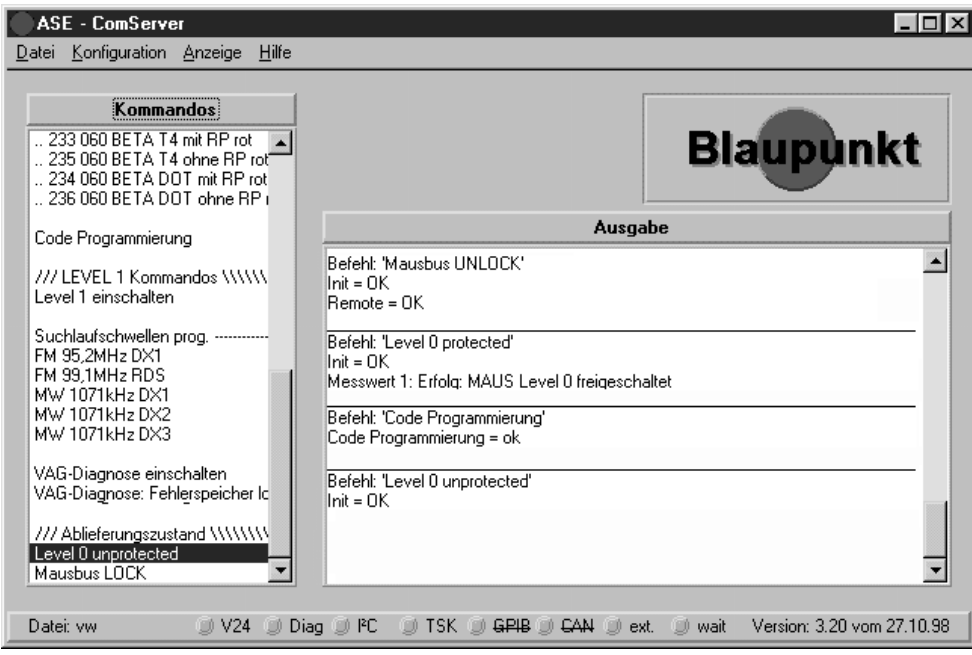

- 1. Klicken Sie mit einem Doppelklick der Maus auf das Kommando "Mausbus LOCK".
- 2. Im Ausgabefenster des ComServers sollte "LOCK =OK" erscheinen.
- 1. Double-click the command "Mausbus LOCK".
- 2. The following information should now appear in the ComServer's output window :"LOCK =OK".

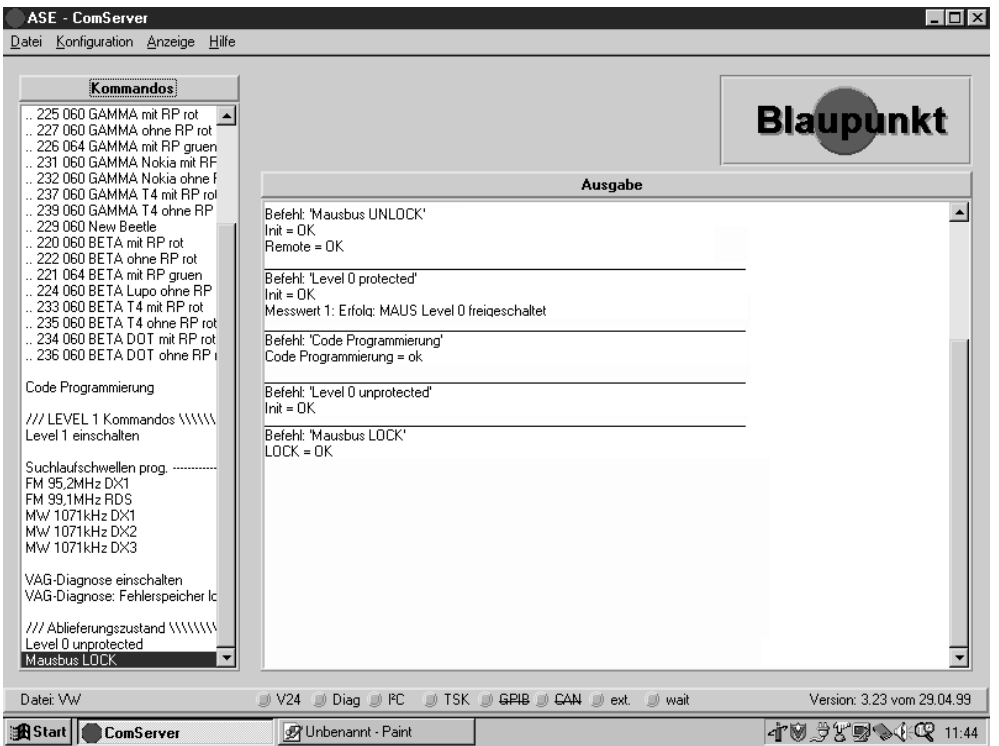

**Sollte das Autoradio vor dieser Prozedur eingeschaltet gewesen sein, so ist das Gerät mindestens 30 Sekunden von der Betriebsspannung zu trennen.**

Damit das Autoradio mit dem PC - Programm richtig kommuniziert, müssen Sie eine Initialisierung vornehmen.

- 1. Starten Sie das Kommando "Mausbus UNLOCK" mit dem Doppelklick der Maus.
- 2. **In der nächsten Aufforderung ist die Reihenfolge einzuhalten:**
- a) Schalten Sie den Resetschalter aus.
- b) Bestätigen Sie mit dem Doppelklick der Maus auf "OK" im Dialogfenster.
- c) Schalten SIe nach 3 5 Sekunden den Resetschalter ein.

# GB **Programming the seek tuning stop thresholds + the RDS threshold**

**If the car radio was switched on before this procedure, the unit has to be disconnected from the operating voltage for no less than 30 seconds.**

You must carry out an initialisation procedure to make sure that there are no communication errors between the car radio and the PC software.

- 1. Double-click the command "Mausbus UNLOCK" as illustrated.
- 2. **Then proceed as follows (make sure to observe the correct sequence):**
- a) Turn off the switch "Reset".
- b) Click "OK" to confirm the following dialogue box (mouse click or by pressing RETURN key).
- c) After 3 5 seconds turn on the switch "Reset".

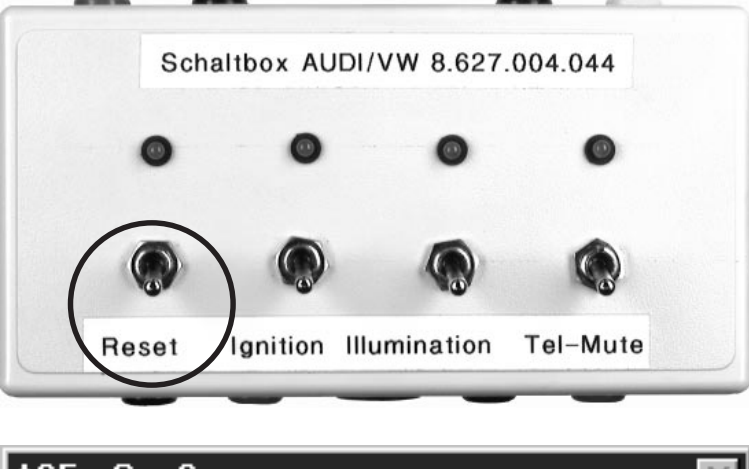

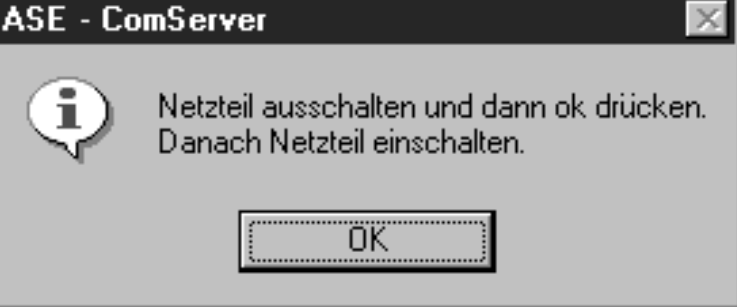

Nach ca. 10 Sekunden erscheint eine neue Aufforderung:

- 3. **Bitte halten Sie die unten stehende Reihenfolge ein:**
- a) Schalten Sie den Resetschalter aus.
- b) Bestätigen Sie nach 10 Sekunden mit "OK".
- c) Schalten SIe en Resetschalter ein.

You will see the following dialogue box after approximately 10 seconds:

- 3. **Please make sure to observe the correct sequence of these processing steps:**
- a) Turn off the switch "Reset".
- b) Press "OK" to confirm after 10 seconds .
- c) Turn on the switch "Reset.

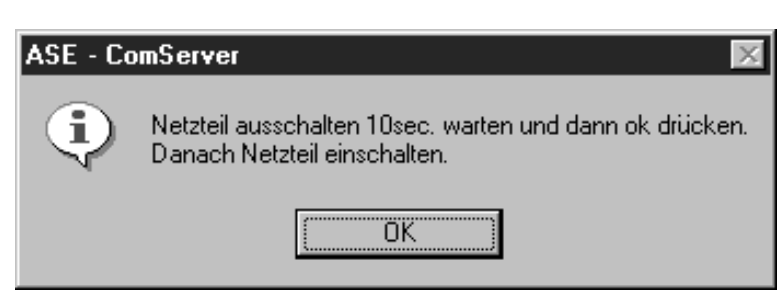

4. Im Ausgabefenster des ComServers sollte "Init OK, Remote OK" erscheinen.

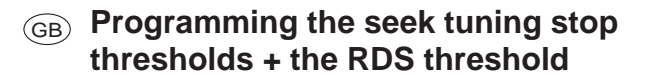

"Init = OK" and "Remote = OK" should appear in the ComServer's output window.

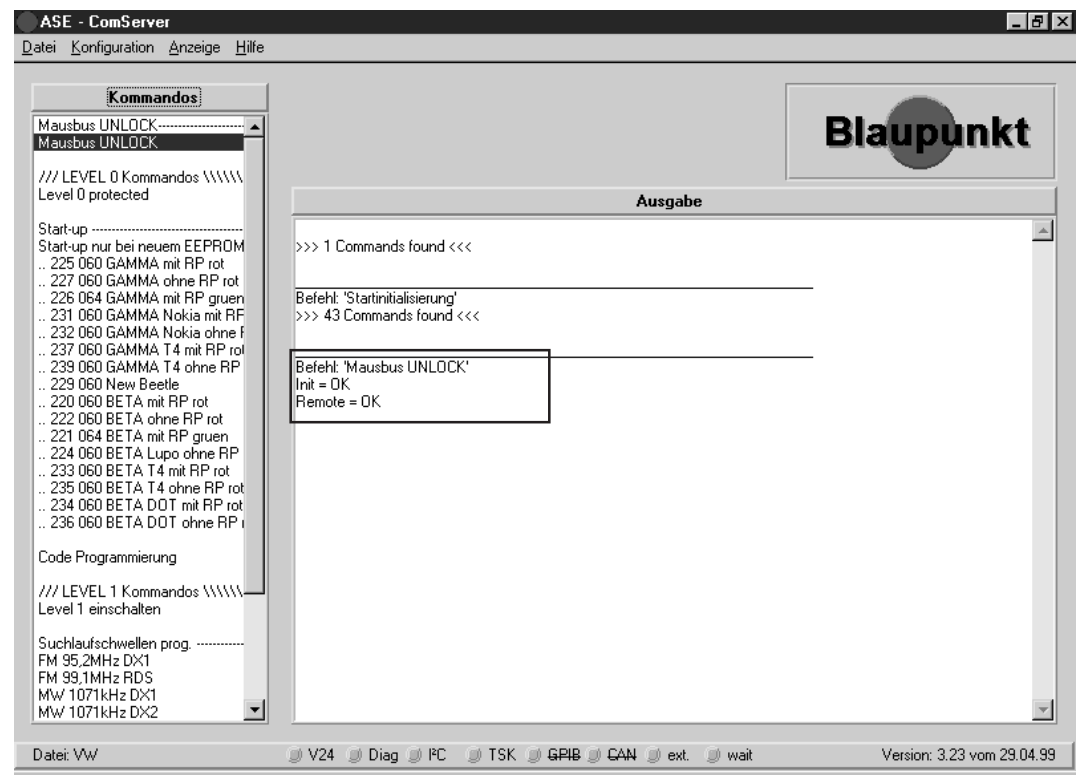

- 5. Klicken Sie mit einem Doppelklick der Maus auf das Kommando "Level 1 einschalten".
- 6. Bitte ignorieren Sie die nächste Aufforderung und bestätigen im Dialogfeld mit OK (Mausklick oder ENTER).
- 5. Double-click the command "Level 1 einschalten".
- 6. Please ignore the next system prompt and confirm this dialogue box with OK (mouse click or by pressing the RETURN key).

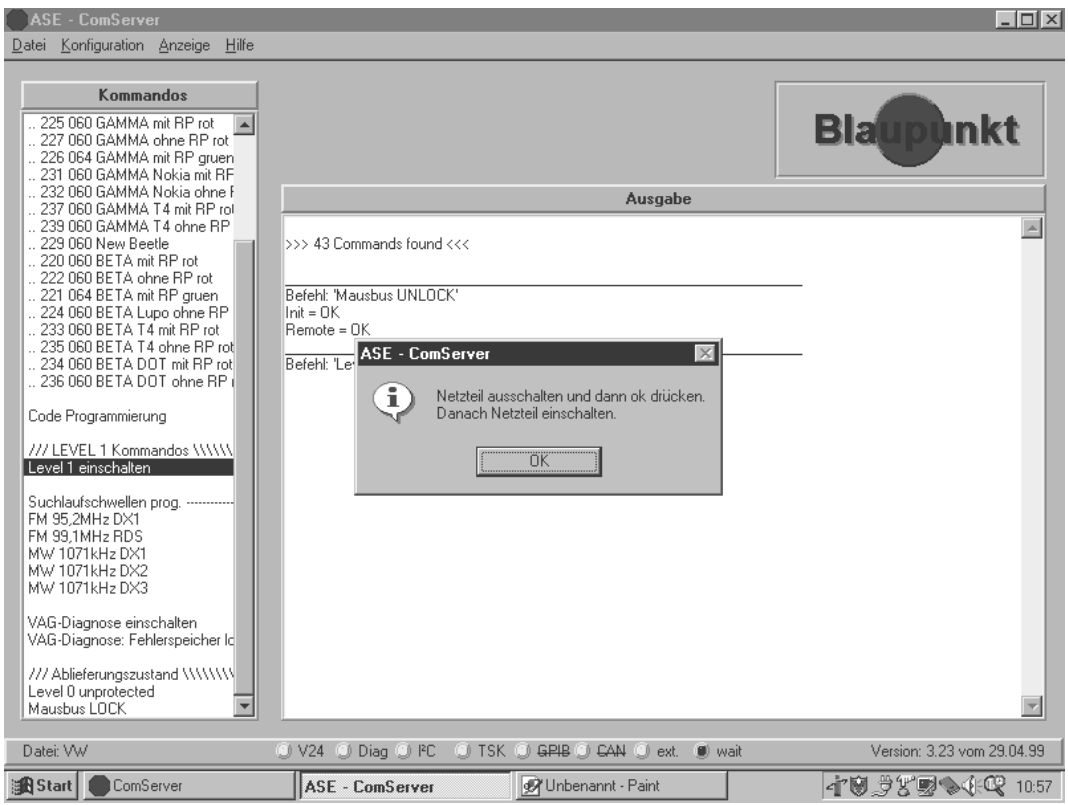

7. Im Ausgabefenster des ComServers sollte "INIT = OK, LEVEL1 =OK" erscheinen. Das Autoradio schaltet sich nun automatisch ein.

# GB **Programming the seek tuning stop thresholds + the RDS threshold**

7. The ComServer's output window should read "INIT = OK,  $I$  FVFI 1 = OK".

**Ligixi** 

The car radio turns on automatically.

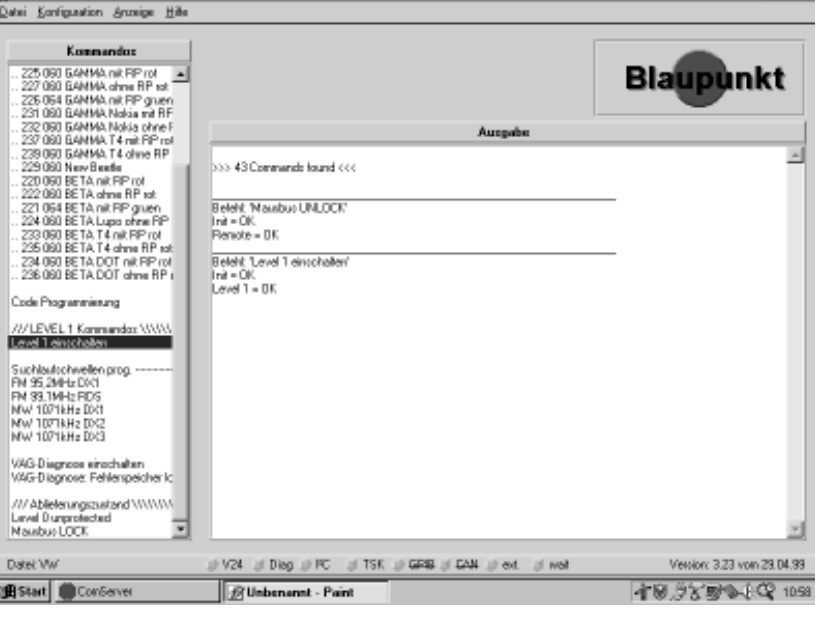

## **FM - Suchlauf - Stopschwelle DX programmieren**

**Künstliche Antenne (8 627 105 356) verwenden.**

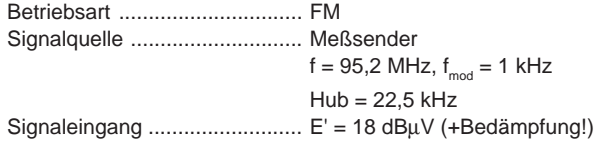

- 8. Stellen Sie den Meßsender auf 95,2 MHz, mit 22,5 kHz Hub und 1 kHz Modulation ein.
- 9. Speisen Sie das HF-Signal E' = 18 dBµV in die Antennenbuchse des Autoradios ein (Dämpfung der künstlichen Antenne beachten).
- 10. Klicken Sie mit einem Doppelklick der Maus auf das Kommando "95,2 MHz DX1".

## **Programming the FM sensitivity DX**

### **Use the dummy antenna (8 627 105 356).** Operating mode ....................... FM

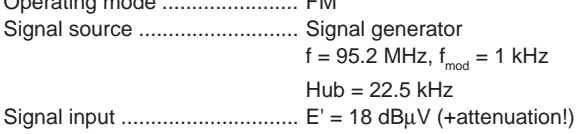

- 8. Adjust the signal generator to 95.2 MHz, modulated with 1 kHz, 22.5 kHz deviation.
- 9. Feed the RF signal  $E' = 18$  dB $\mu$ V into the antenna input (observe the attenuation of the dummy antenna).
- 10. Double-click the command "95,2 MHz DX1".

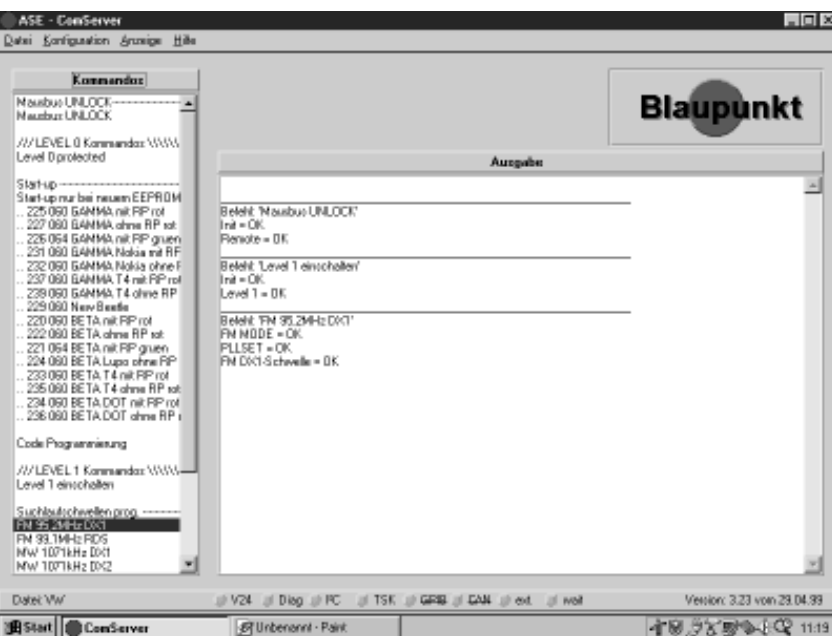

- 11. Die Displayanzeige des Autoradios verändert sich nicht aber der Meßton des Meßsenders muß in den Lautsprechern hörbar sein.
- 11. The car radio display will not change, but pilot signal of the signal generator must be audible via the loudspeaker.

## **FM - Suchlaufschwelle RDS programmieren**

#### **Künstliche Antenne (8 627 105 356) verwenden.**

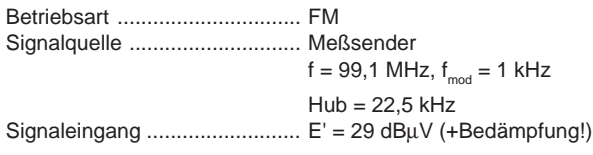

- 12. Stellen Sie den Meßsender auf 99,1 MHz, mit 22,5 kHz Hub und 1 kHz Modulation ein.
- 13. Speisen Sie das HF-Signal E' = 29 dBµV in die Antennenbuchse des Autoradios ein (Dämpfung der künstlichen Antenne beachten).
- 14. Klicken Sie mit einem Doppelklick der Maus auf das Kommando "99,1 MHz RDS".

## GB **Programming the seek tuning stop thresholds + the RDS threshold**

## **Programming the FM-RDS sensitivity**

### **Use the dummy antenna (8 627 105 356).**

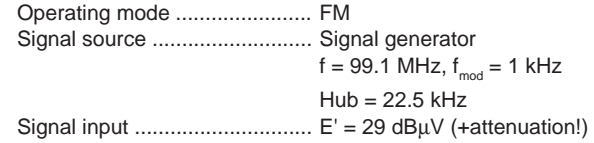

- 12. Adjust the signal generator to 99.1 MHz, modulated with 1 kHz, 22.5 kHz deviation.
- 13. Feed the RF signal  $E' = 29$  dB $\mu$ V into the antenna input (observe the attenuation of the dummy antenna).
- 14. Double-click the command "99.1 MHz RDS".

#### ASE - ComServer lulari xi Datei Konfiguration Anzeige Hilfe

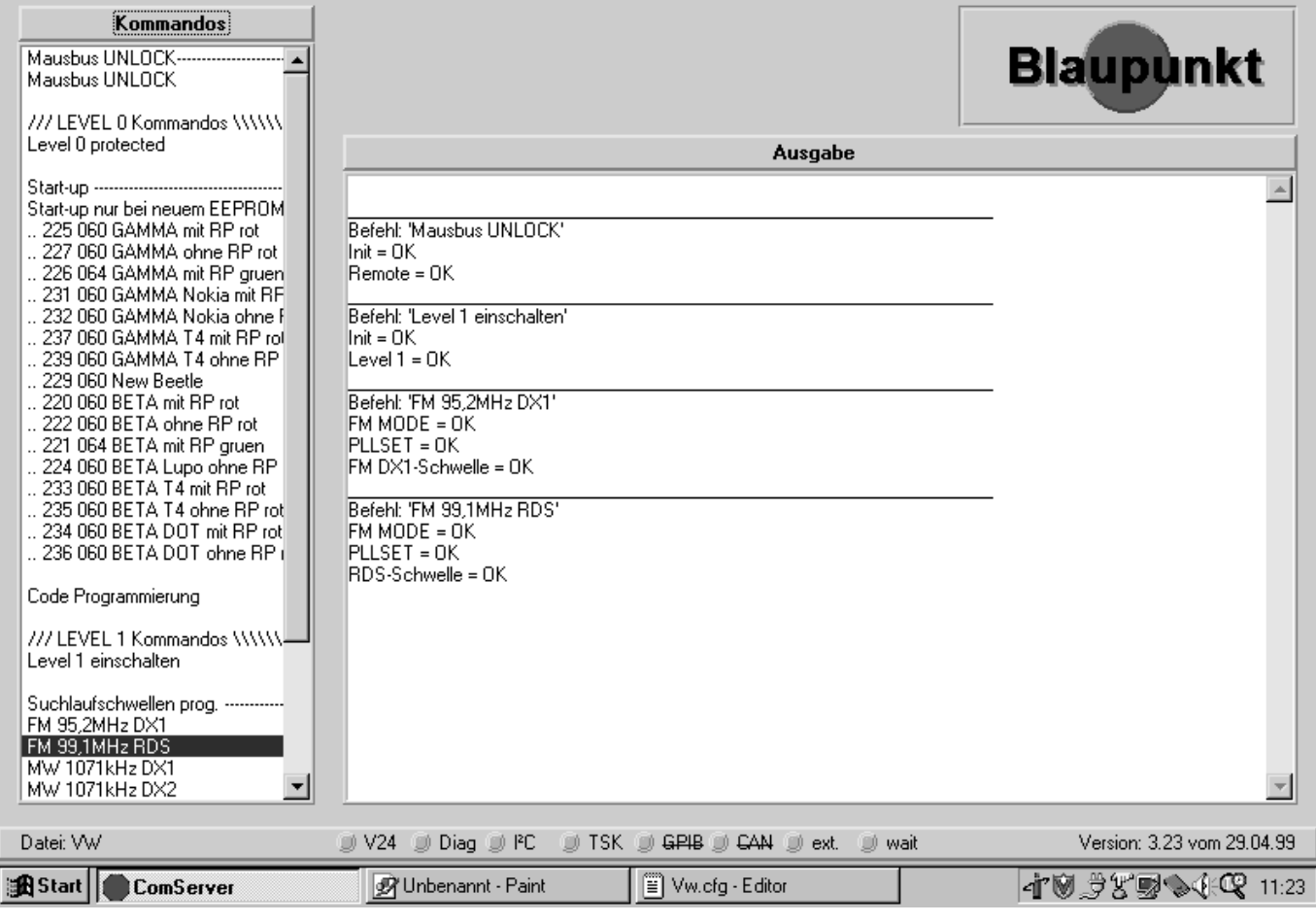

15. Die Displayanzeige des Autoradios verändert sich nicht aber der Meßton des Meßsenders muß in den Lautsprechern hörbar sein.

15. The car radio display will not change, but pilot signal of the signal generator must be audible via the loudspeakers.

## **AM / MW - Suchlauf - Stopschwelle DX1 programmieren**

#### **Künstliche Antenne (8 627 105 356) verwenden.**

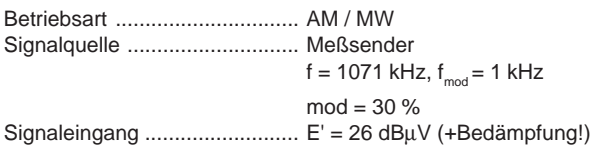

- 16. Stellen Sie den Meßsender auf 1071 kHz, mit 30 % Modulationsgrad und 1 kHz Modulation ein.
- 17. Speisen Sie das HF-Signal E' = 26 dBµV in die Antennenbuchse des Autoradios ein (Dämpfung der künstlichen Antenne beachten).
- 18. Klicken Sie mit einem Doppelklick der Maus auf das Kommando "1071 kHz DX1".

# GB **Programming the seek tuning stop thresholds + the RDS threshold**

## **Programming the AM/MW-DX1 sensitivity**

### **Use the dummy antenna (8 627 105 356).**

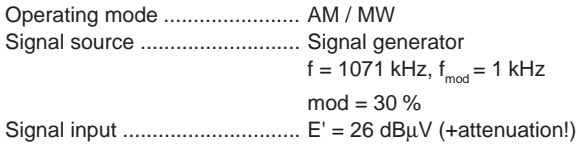

- 16. Adjust the signal generator to 1071 kHz, with 30 % modulation of 1 kHz.
- 17. Feed the RF signal  $E' = 26$  dB $\mu$ V into the antenna input (observe the attenuation of the dummy antenna).
- 18. Double-click the command "1071 kHz DX1".

#### ASE - ComServer

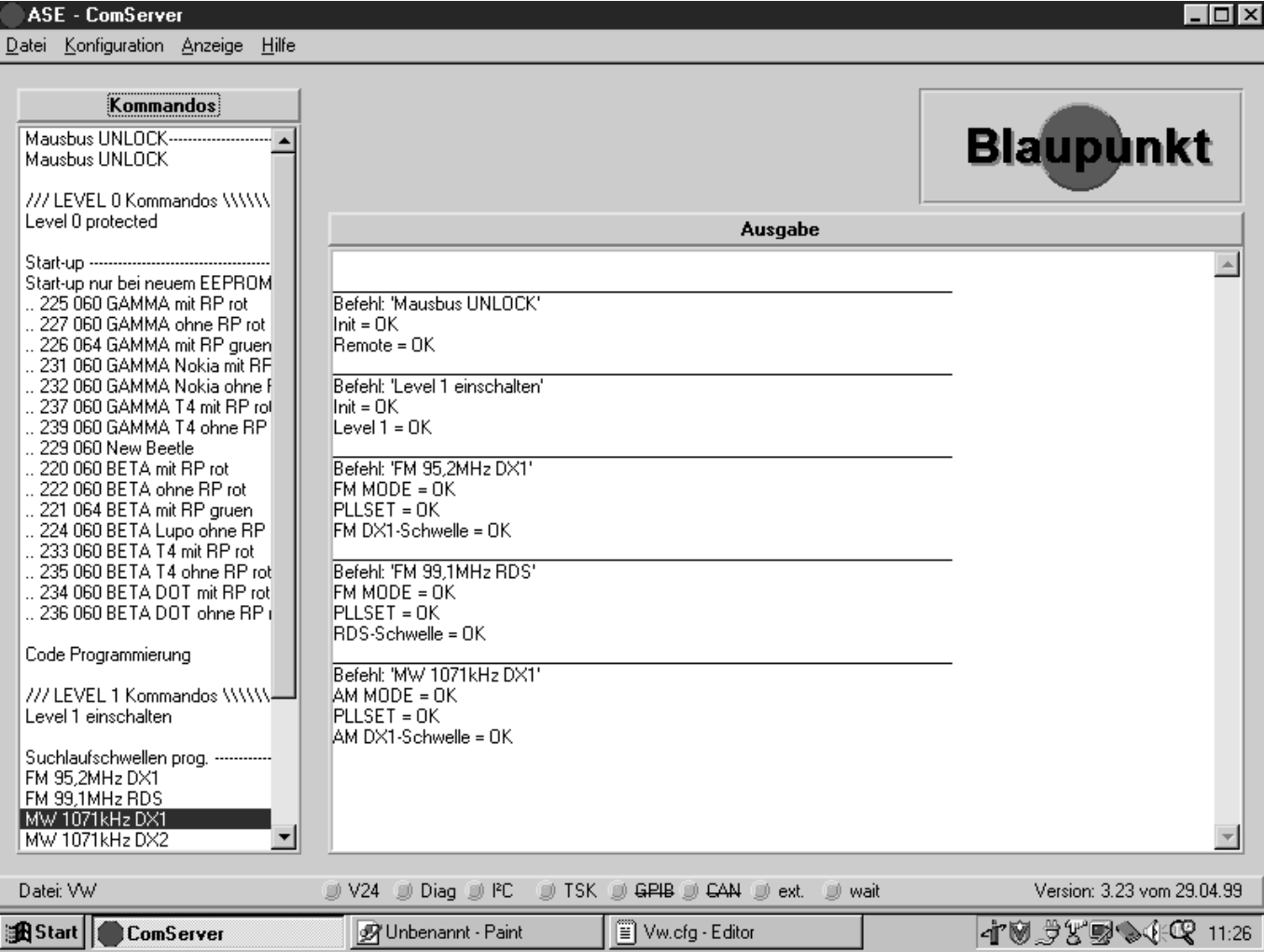

- 19. Die Displayanzeige des Autoradios verändert sich nicht aber der Meßton des Meßsenders muß in den Lautsprechern hörbar sein.
- 19. The car radio display will not change, but pilot signal of the signal generator must be audible via the loudspeakers.

## **AM / MW - Suchlauf - Stopschwelle DX2 programmieren**

- 20. Meßsendereinstellungen wie Kapitel 15.3. Ändern Sie das HF-Signal auf  $E' = 32$  dB $\mu$ V.
- 21. Klicken Sie mit einem Doppelklick der Maus auf das Kommando "1071 kHz DX2 prog.".

# GB **Programming the seek tuning stop thresholds + the RDS threshold**

## **Programming the AM/MW-DX2 sensitivity**

- 20. For the signal generator settings please refer to chapter 15.3. Change the RF signal to  $E' = 32$  dB $\mu$ V.
- 21. Double-click the command "1071 kHz DX2 prog.".

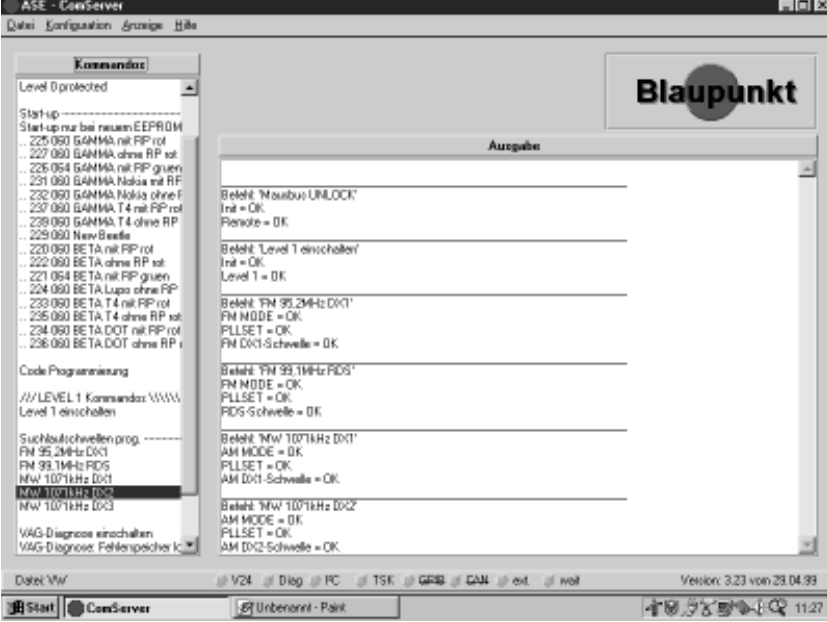

22. Die Displayanzeige des Autoradios verändert sich nicht aber der Meßton des Meßsenders muß in den Lautsprechern hörbar sein.

### **AM / MW - Suchlauf - Stopschwelle DX3 programmieren**

- 23. Meßsendereinstellungen wie Punkt 15.3. Ändern Sie das HF-Signal auf  $E' = 38$  dB $\mu$ V.
- 24. Klicken Sie mit einem Doppelklick der Maus auf das Kommando "1071 kHz DX3 prog.".
- 22. The car radio display will not change, but pilot signal of the signal generator must be audible via the loudspeakers.

## **Programming the AM/MW-DX3 sensitivity**

- 23. For the signal generator settings please refer to chapter 15.3. Change the RF signal to  $E' = 38$  dB $\mu$ V.
- 24. Double-click the command " 1071 kHz DX3 prog.".

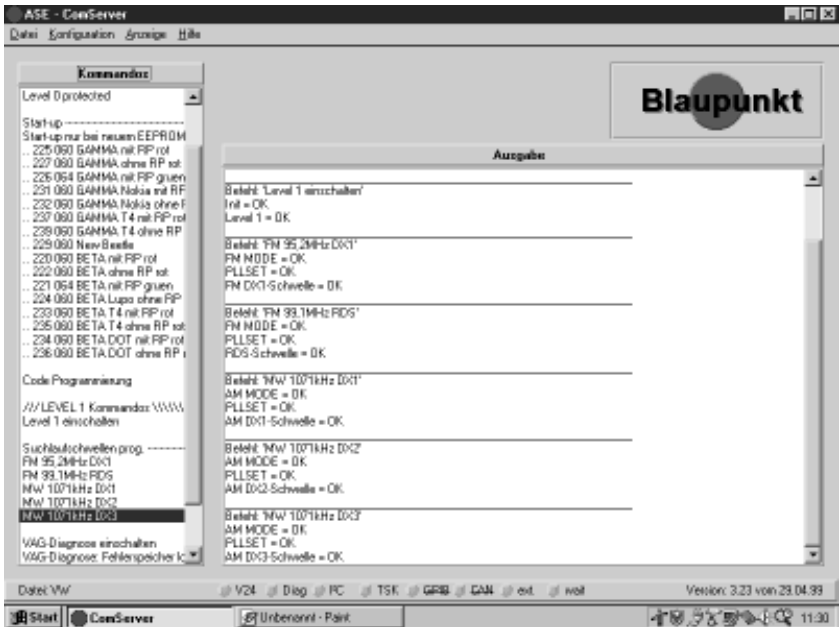

- 25. Die Displayanzeige des Autoradios verändert sich nicht aber der Meßton des Meßsenders muß in den Lautsprechern hörbar sein.
- 25. The car radio display will not change, but pilot signal of the signal generator must be audible via the loudspeakers.

## **Mausbus LOCK**

Es ist ganz wichtig, daß Sie nach dem Programmieren der Suchlauf - Stopschwellen + der RDS - Schwelle den Mausbus wieder verriegeln, dieses geschieht durch einen Doppelklick der Mausauf das Kommando "Level 0 einschalten" (///Level 0 unprotected\\\).

#### **Bitte halten Sie die unten stehende Reihenfolge ein:**

- 26. Schalten Sie das Netzteil aus.
- 27. Bestätigen Sie im Dialogfeld mit OK (Mausklick oder ENTER).
- 28 Schalten SIe nach 3 5 Sekunden das Netzteil ein.

# GB **Programming the seek tuning stop thresholds + the RDS threshold**

## **MAUS Bus lock**

It is very important to re-lock the MAUS bus following the Programming the seek tuning stop thresholds + the RDS threshold process. For this purpose, double-click the command "Level 0 einschalten" (///Level 0 unprotected\\\).

#### **Please make sure to observe the correct sequence of these processing steps:**

- 26. Switch off the power supply unit.
- 27. Click "OK" to confirm the following dialogue box (mouse click or by pressing RETURN key).
- 28. Power up the power supply unit after 3 5 seconds.

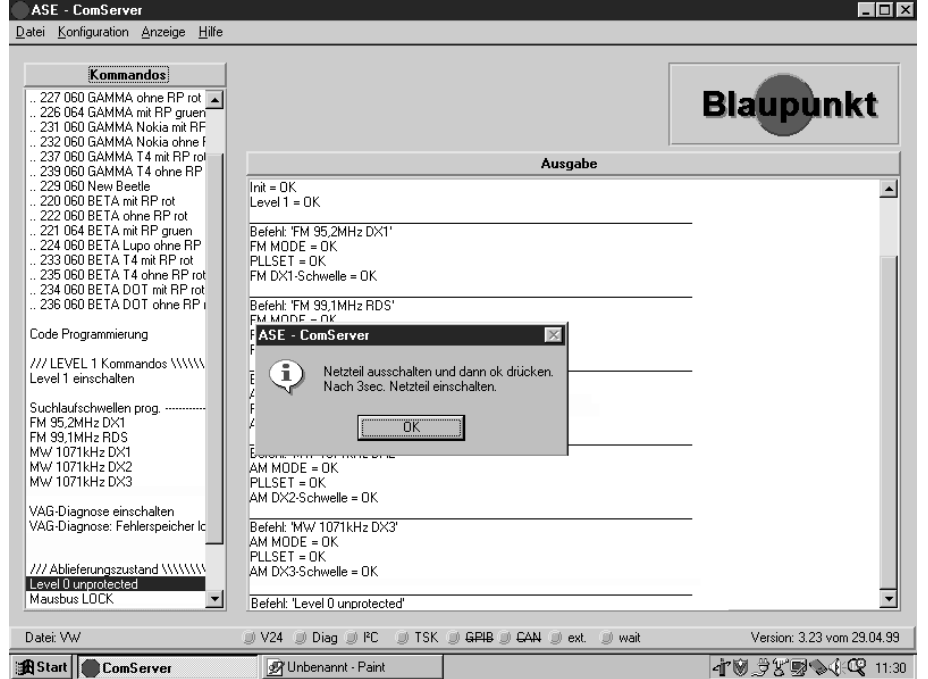

Im Ausgabefenster des ComServers sollte "Init=OK" erscheinen.

- 29. Klicken Sie mit einem Doppelklick der Maus auf das Kommando "Mausbus LOCK".
- Im Ausgabefenster des ComServers erscheint "LOCK = OK".

"Init=OK" should appear in the ComServer's output window.

29. Double-click the command "Mausbus LOCK".

The following information should now appear in the ComServer's output window :"LOCK =OK".

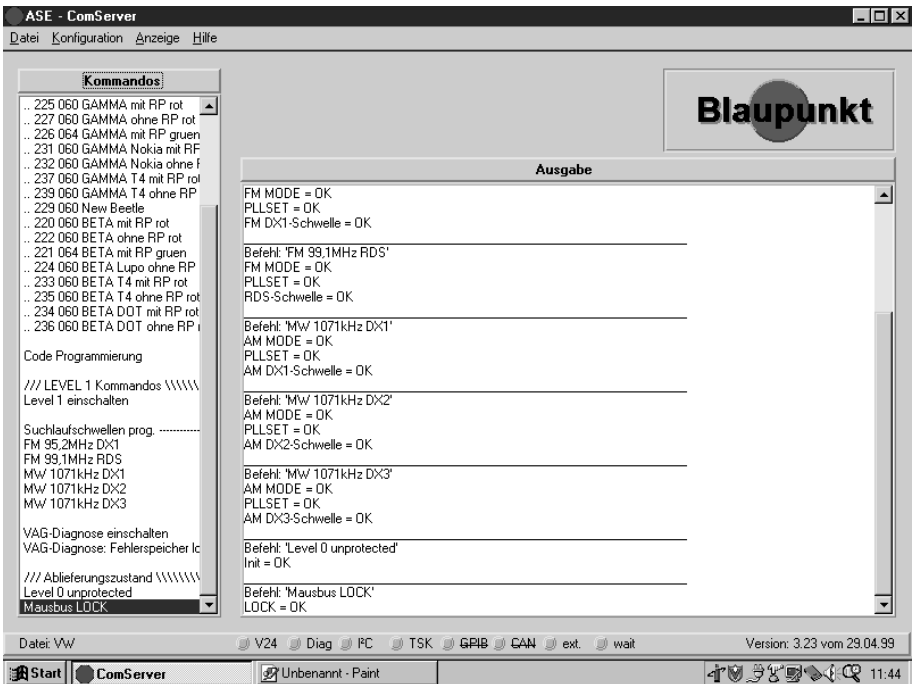

**Folgende Reihenfolge ist einzuhalten, wenn Sie mit das Autoradio in den Auslieferzustand versetzen:**

Fehlerspeicher auf "0" schalten. Maus Bus verriegeln (Maus Bus lock).

**Sollte das Autoradio vor dieser Prozedur eingeschaltet gewesen sein, so ist das Gerät mindestens 30 Sekunden von der Betriebsspannung zu trennen.**

Damit das Autoradio mit dem PC - Programm richtig kommuniziert, müssen Sie eine Initialisierung vornehmen.

- 1. Starten Sie das Kommando "Mausbus UNLOCK" mit dem Doppelklick der Maus.
- 2. **In der nächsten Aufforderung ist die Reihenfolge einzuhalten:**
- a) Schalten Sie den Resetschalter aus.
- b) Bestätigen Sie mit dem Doppelklick der Maus auf "OK" im Dialogfenster.
- c) Schalten SIe nach 3 5 Sekunden den Resetschalter ein.

# GB **Default setting**

**Follow the sequnce below when you reset the car radio default settings:**

Set the error counter to "0". Lock the MAUS bus.

**f the car radio was switched on before this procedure, the unit has to be disconnected from the operating voltage for no less than 30 seconds.**

You must carry out an initialisation procedure to make sure that there are no communication errors between the car radio and the PC software.

- 1. Double-click the command "Mausbus UNLOCK" as illustrated.
- 2. **Then proceed as follows (make sure to observe the correct sequence):**
- a) Turn off the switch "Reset".
- b) Click "OK" to confirm the following dialogue box (mouse click or by pressing RETURN key).
- c) Turn on the switch "Reset" after 3 5 seconds.

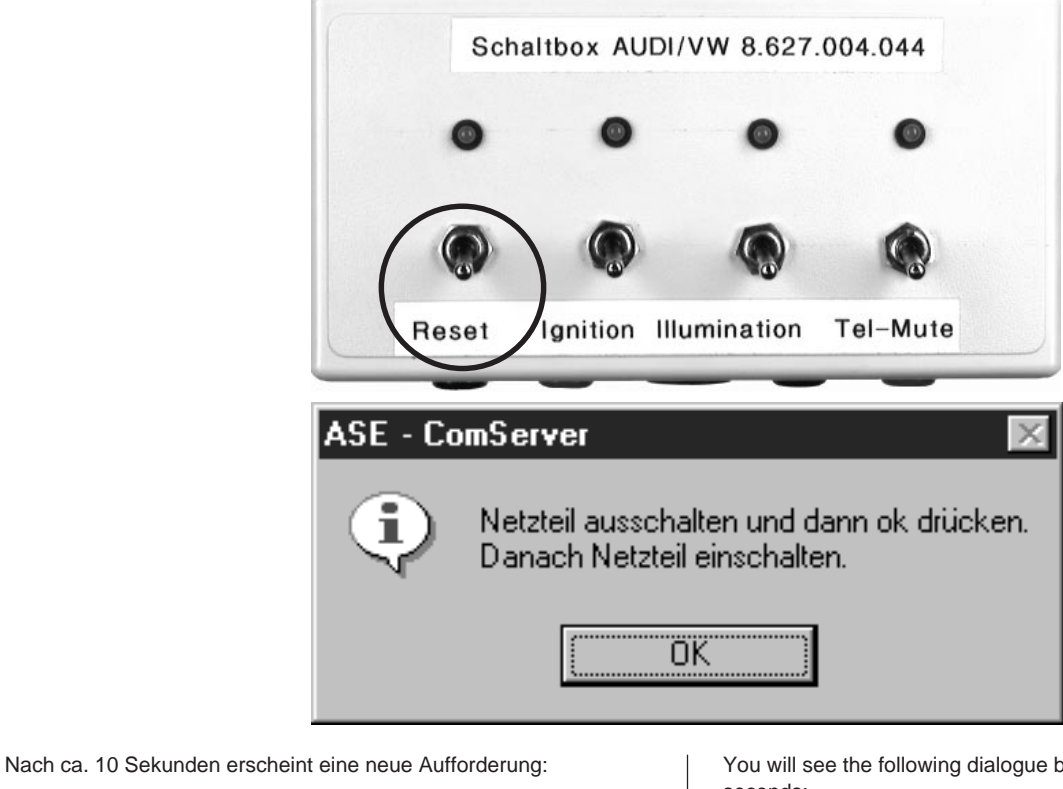

- 3. **Bitte halten Sie die unten stehende Reihenfolge ein:**
- a) Schalten Sie den Resetschalter aus.
- b) Bestätigen Sie nach 10 Sekunden mit "OK".

c) Schalten SIe en Resetschalter ein.

You will see the following dialogue box after approximately 10 seconds:

- 3. **Please make sure to observe the correct sequence of these processing steps:**
- a) Turn off the switch "Reset".
- b) Press "OK" to confirm after 10 seconds .
- c) Turn on the switch "Reset.

## ASE - ComServer

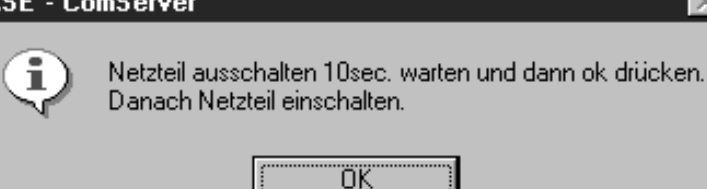

4. Im Ausgabefenster des ComServers sollte "Init OK, Remote OK" erscheinen.

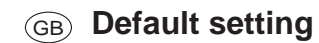

"Init = OK" and "Remote = OK" should appear in the ComServer's output window.

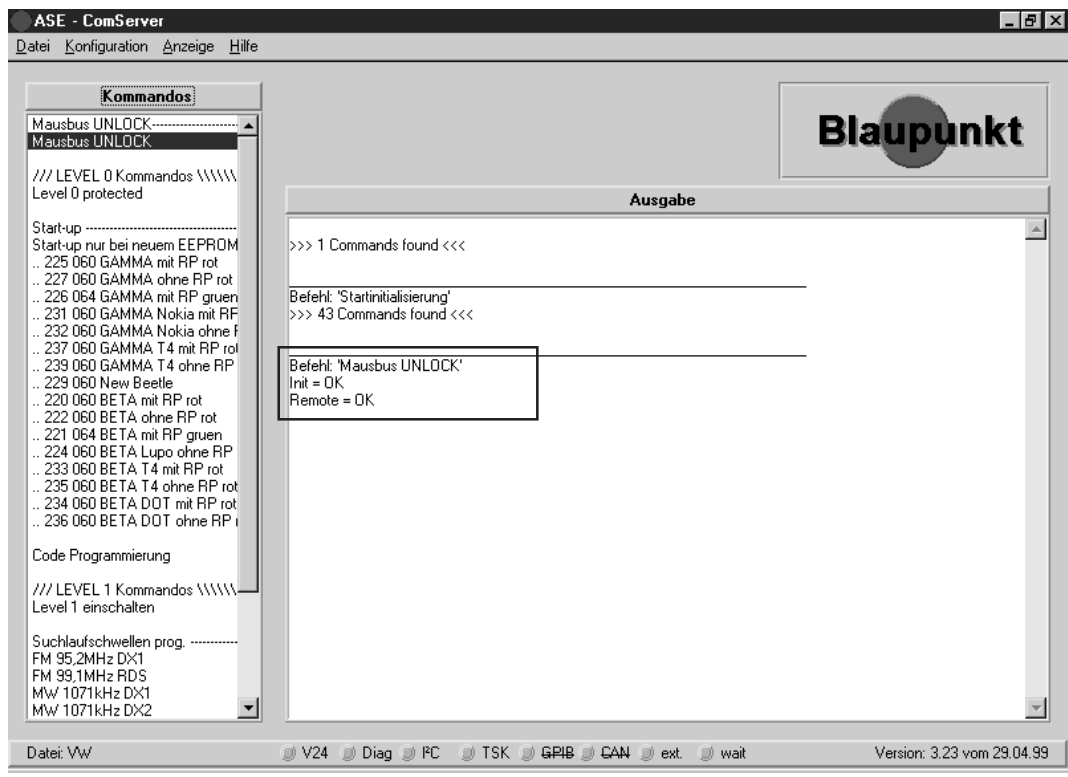

- 5. Klicken Sie mit einem Doppelklick der Maus auf das Kommando "Level 1 einschalten".
	-
- 5. Double-click the command "Level 1 einschalten".
- 6. Bitte ignorieren Sie die nächste Aufforderung und bestätigen im Dialogfeld mit OK (Mausklick oder ENTER).
- 6. Please ignore the next system prompt and confirm this dialogue box with OK (mouse click or by pressing the RETURN key).

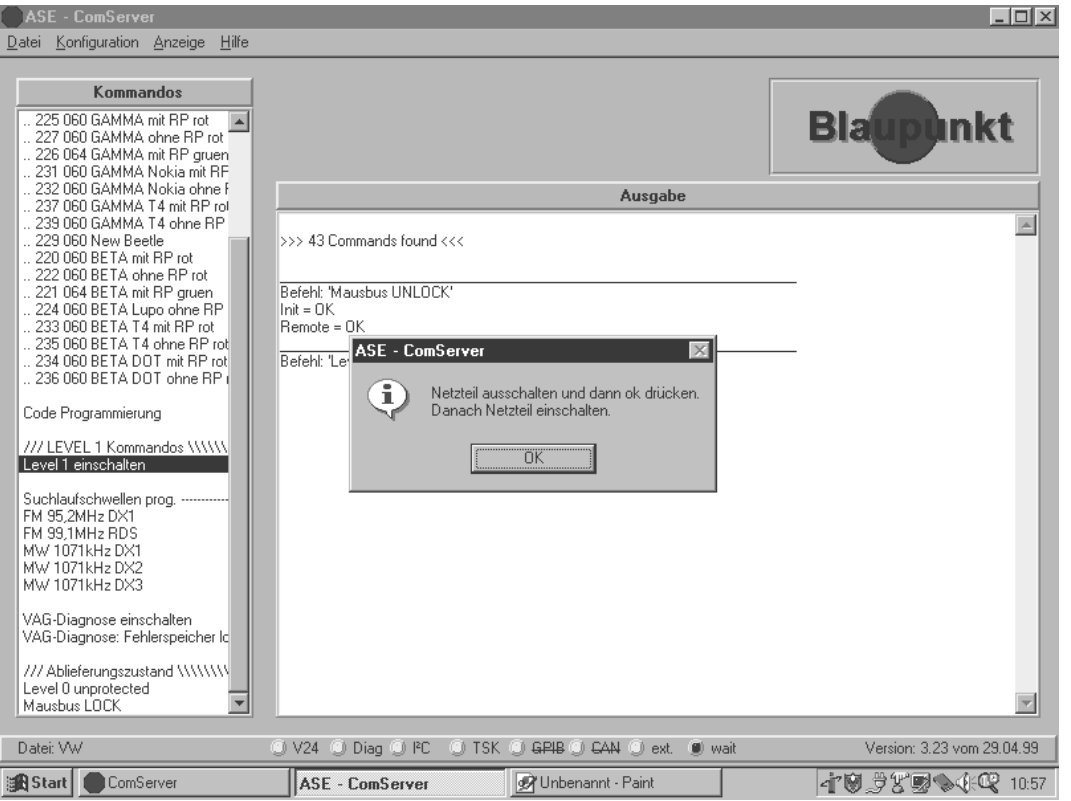

Im Display erscheint "INIT = OK, LEVEL1 = OK".

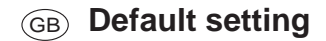

"The ComServer's output window should read "INIT = OK, LEVEL1 =OK".

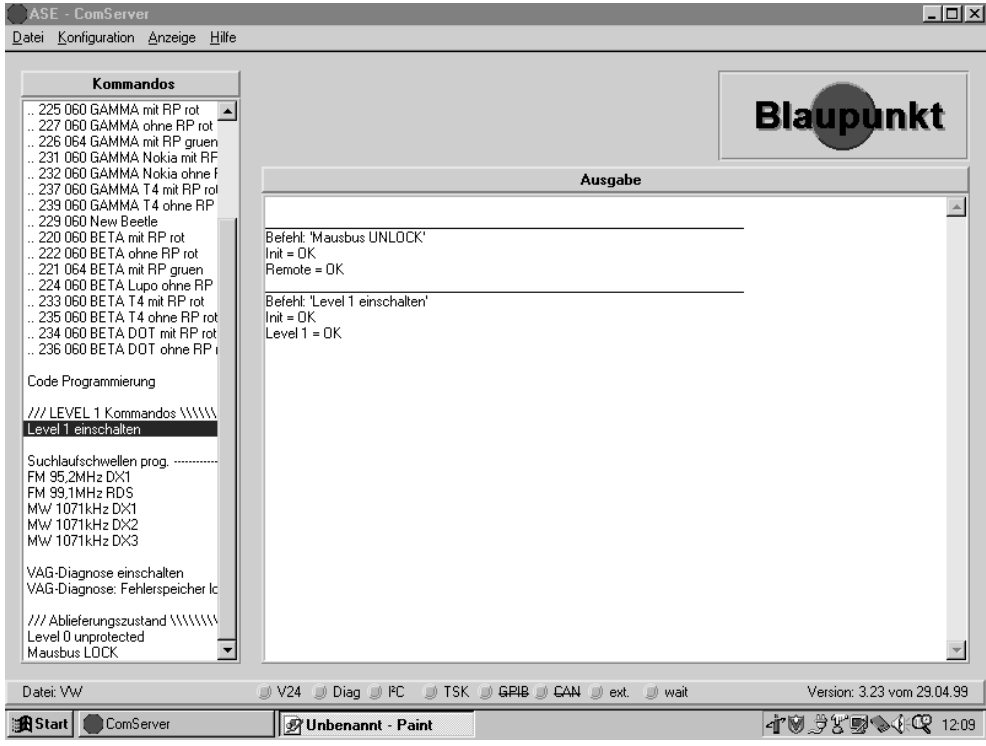

7. Klicken Sie mit einem Doppelklick der Maus auf das Kommando "VAG Diagnose einschalten".

Im Ausgabefenster des ComServers erscheint "DIAG-MODE = ein".

7. Double-click the command "VAG Diagnose einschalten".

The following information should now appear in the ComServer's output window :"DIAG-MODE = ein".

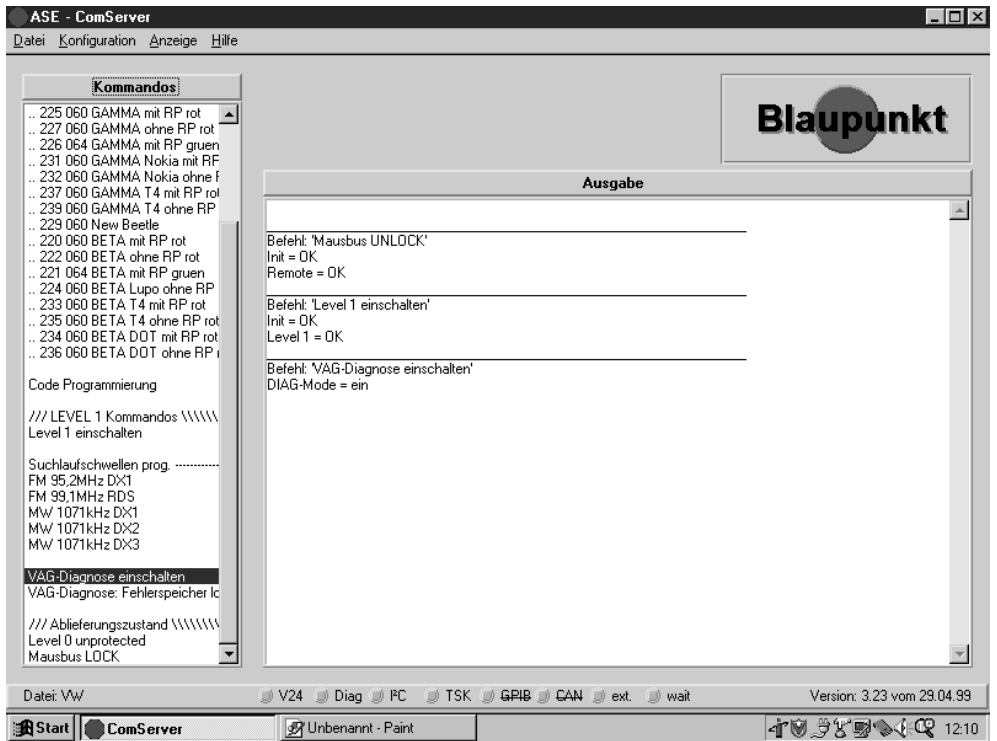

8. Das nächste Kommando, daß angeklickt werden muß, lautet "Fehlerspeicher löschen".

Im Ausgabefenster des ComServers erscheint "Fehlerspeicher löschen = OK".

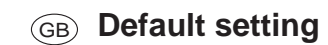

8. The next command to be double-clicked is "Fehlerspeicher löschen".

The following information should now appear in the ComServer's output window :"Fehlerspeicher löschen = OK".

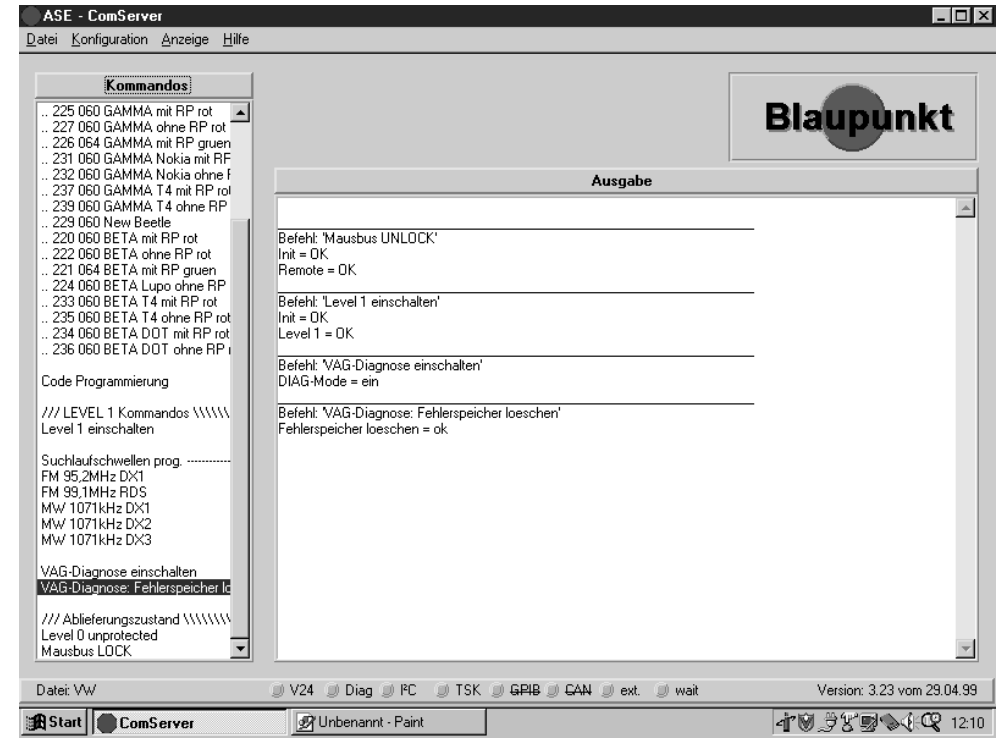

9. Klicken Sie mit einem Doppelklick der Maus auf das Kommando "Level 0 unprotected".

#### **Bitte halten Sie die unten stehende Reihenfolge ein:**

- a) Schalten Sie das Netzteil aus.
- b) Bestätigen Sie im Dialogfeld mit OK (Mausklick oder ENTER).
- c) Schalten SIe nach 3 5 Sekunden das Netzteil ein.

9. Double-click the command "Level 0 unprotected".

**Please make sure to observe the correct sequence of these processing steps:**

- a) Switch off the power supply unit.
- b) Click "OK" to confirm the following dialogue box (mouse click or by pressing RETURN key).
- c) Power up the power supply unit after 3 5 seconds.

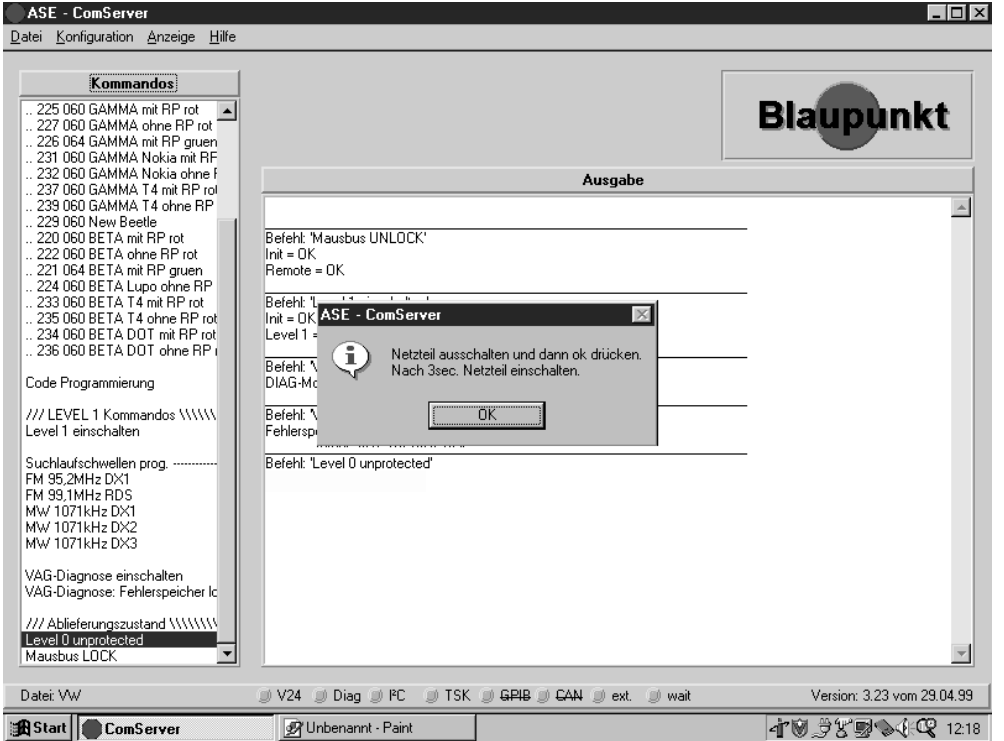

Im Ausgabefenster des ComServers sollte "Init=OK" erscheinen.

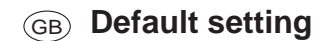

"Init=OK" should appear in the ComServer's output window.

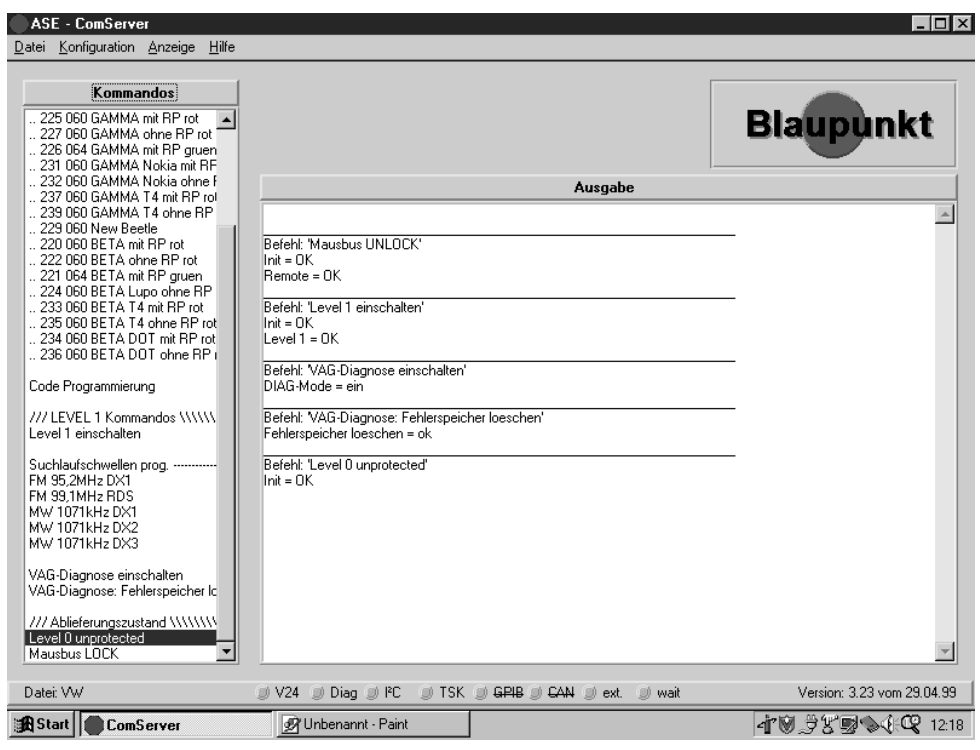

- 10. Klicken Sie mit einem Doppelklick der Maus auf das Kommando "Mausbus LOCK".
- Im Ausgabefenster des ComServers erscheint "LOCK = OK".

10. Double-click the command "Mausbus LOCK".

The following information should now appear in the ComServer's output window :"LOCK =OK".

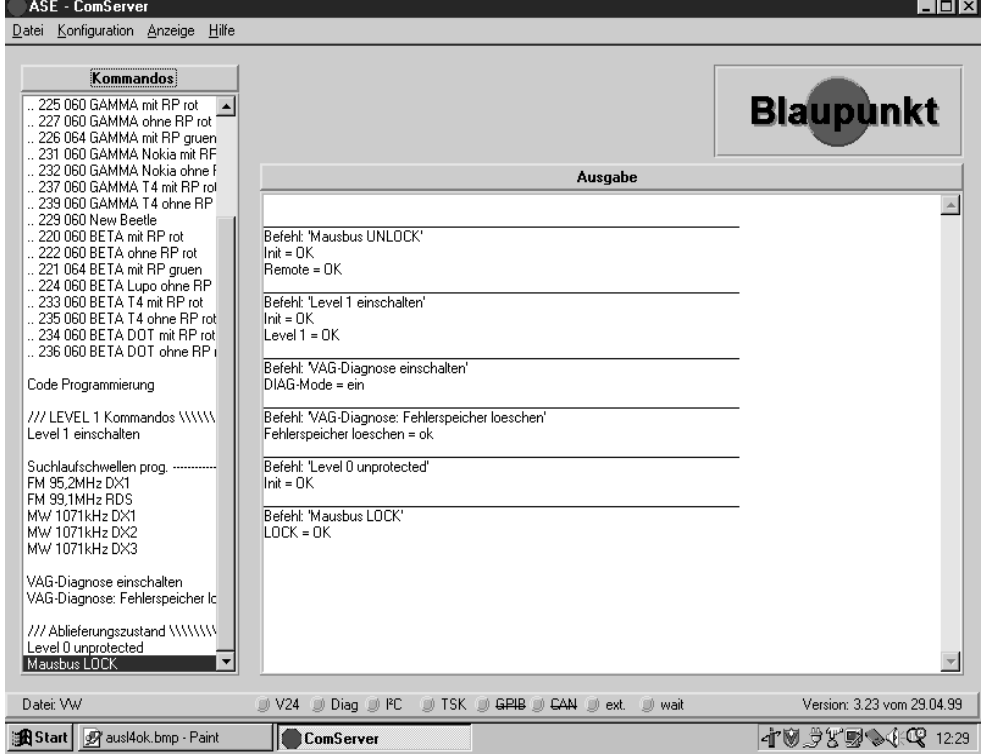

## **Blaupunkt-Werke GmbH Hildesheim**